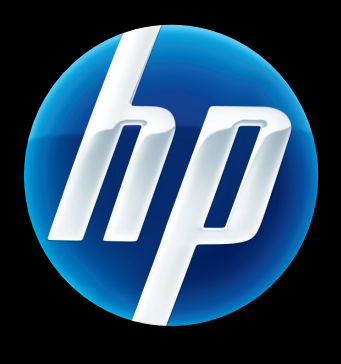

Serveur d'impression HP Jetdirect 640n et Serveur d'impression HP Jetdirect 695n

Manuel d'installation

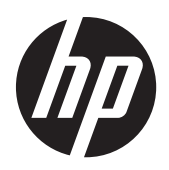

Serveur d'impression HP Jetdirect 640n et Serveur d'impression HP Jetdirect 695n

Manuel d'installation

#### **© 2014 Copyright Hewlett-Packard Development Company, L.P.**

Il est interdit de reproduire, adapter ou traduire ce manuel sans autorisation expresse par écrit, sauf dans les cas permis par les lois régissant les droits d'auteur.

Les informations contenues dans ce document sont sujettes à modification sans préavis.

Les seules garanties concernant les produits et services HP sont énoncées dans la garantie qui accompagne ces produits et services. Rien en ceci ne devra être interprété comme constituant une garantie supplémentaire. HP ne pourra être tenue pour responsable des erreurs techniques et rédactionnelles ou des omissions présentes dans ce document.

Produits concernés : J8025A (640n) J8024A (695n)

#### Edition 2, 11/2014

Microsoft®, Windows® et Windows Vista™ sont des marques déposées aux Etats-Unis de Microsoft Corporation. NetWare® et Novell® sont des marques déposées de Novell Corporation. IBM® est une marque déposée d'International Business Machines Corp. Ethernet est une marque déposée de Xerox Corporation. Adobe® et PostScript® sont des marques d'Adobe Systems, Incorporated. UNIX® est une marque déposée de The Open Group.

# **Sommaire**

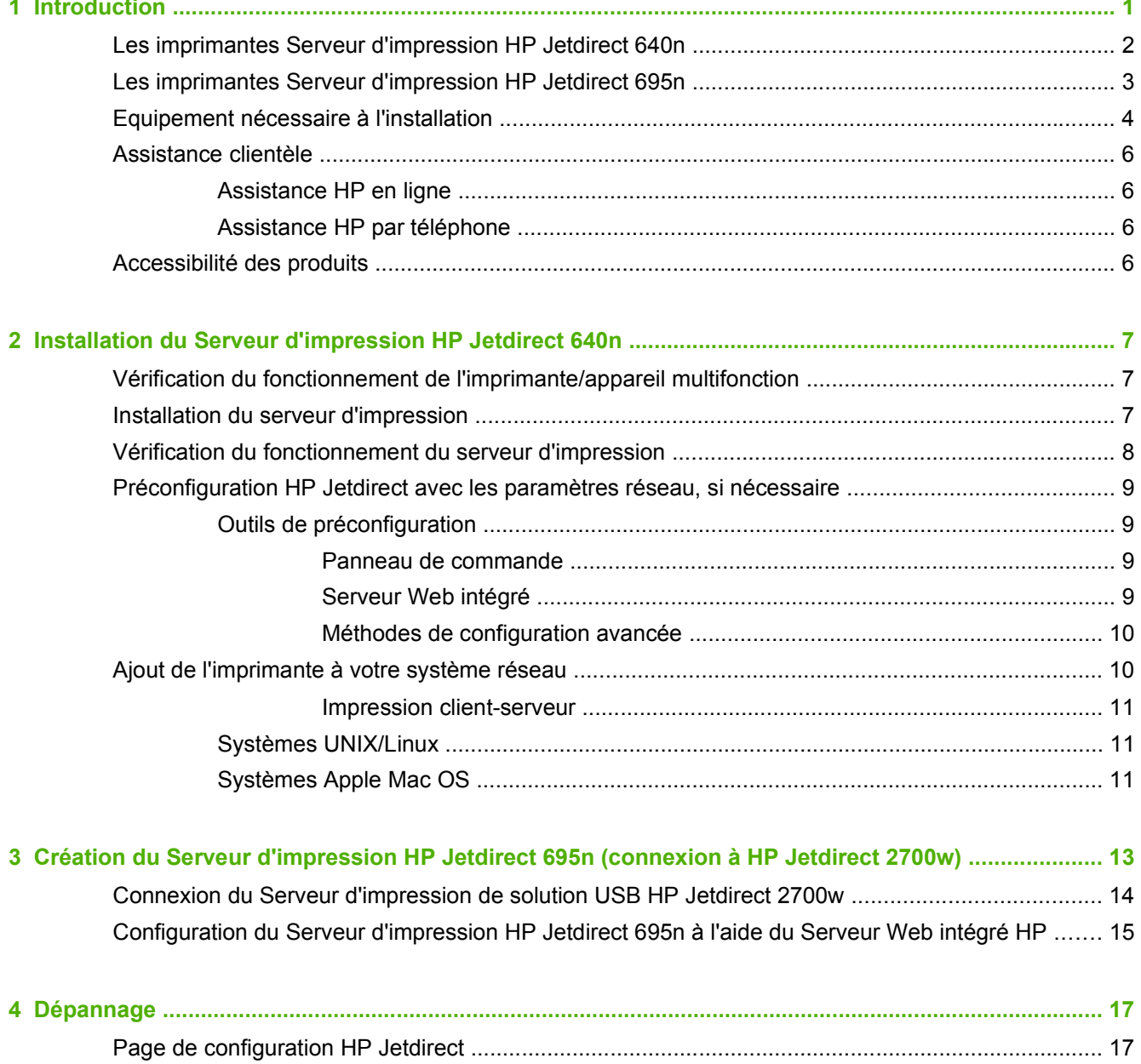

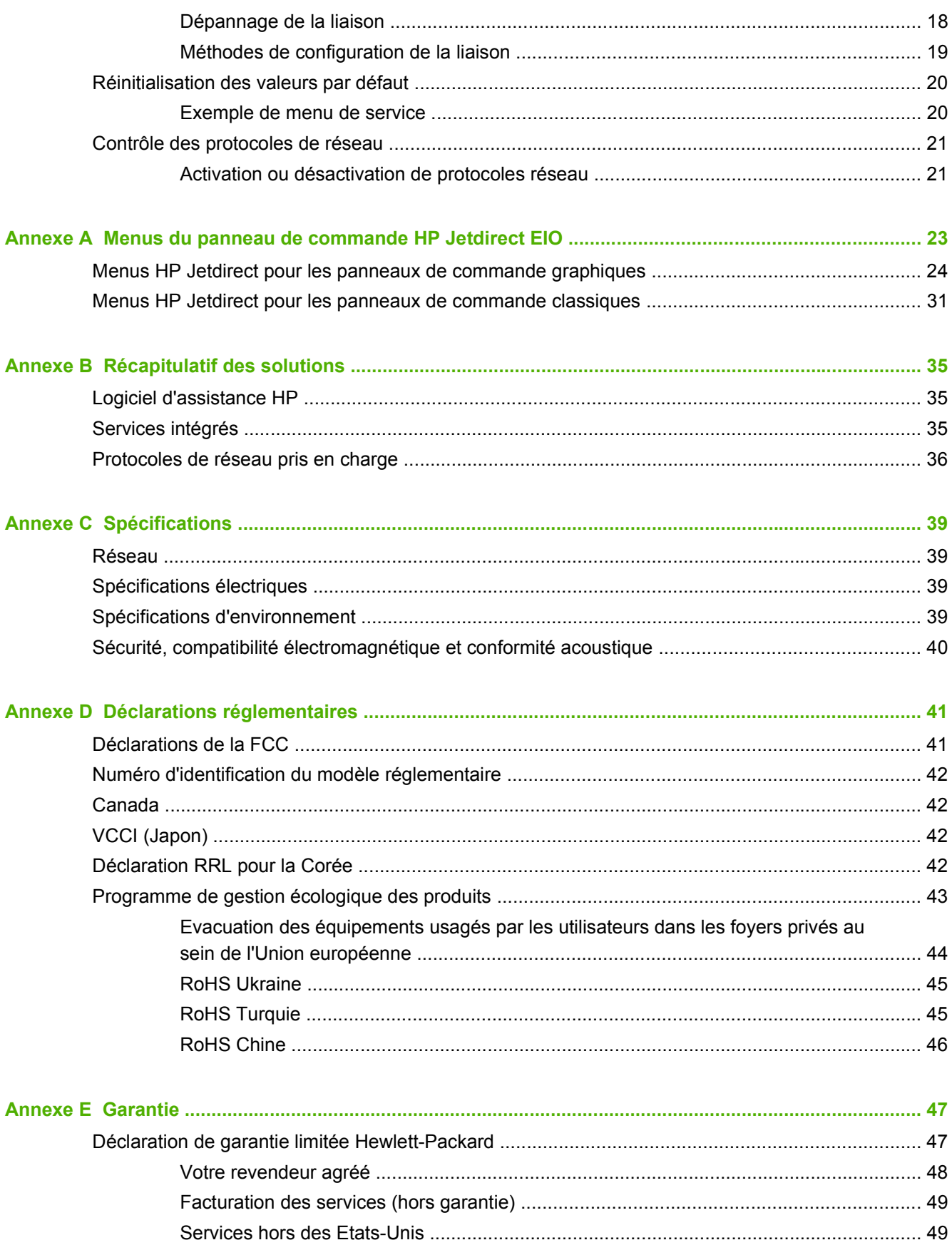

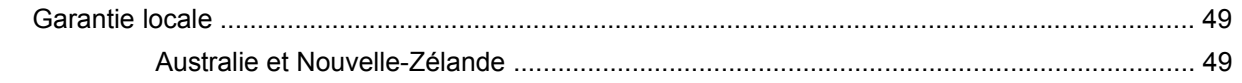

# <span id="page-8-0"></span>**1 Introduction**

Le Serveur d'impression HP Jetdirect 640n est une carte d'interface réseau destinée aux imprimantes et aux produits MFP (appareils multifonctions) équipés de logements EIO (Enhanced Input/Output). Le serveur d'impression HP Jetdirect permet de connecter et de partager une imprimante/un appareil multifonctions en tout point du réseau et de transférer des données à la vitesse du réseau.

Le Serveur d'impression HP Jetdirect 695n est créé en connectant le Serveur d'impression de solution USB HP Jetdirect 2700w au connecteur USB haute vitesse à l'avant du Serveur d'impression HP Jetdirect 640n. Le Serveur d'impression HP Jetdirect 695n offre des fonctionnalités Ethernet sans fil (802.11b/g/n)

- [Les imprimantes Serveur d'impression HP Jetdirect 640n](#page-9-0)
- [Les imprimantes Serveur d'impression HP Jetdirect 695n](#page-10-0)
- [Equipement nécessaire à l'installation](#page-11-0)
- [Assistance clientèle](#page-13-0)
- [Accessibilité des produits](#page-13-0)

# <span id="page-9-0"></span>**Les imprimantes Serveur d'impression HP Jetdirect 640n**

Le Serveur d'impression HP Jetdirect 640n dispose d'un connecteur RJ-45 unique pour établir une connexion réseau via un câble réseau à paire torsadée non blindé. Il contient également un connecteur USB haute vitesse sur le panneau avant.

**Figure 1-1** Serveur d'impression HP Jetdirect 640n

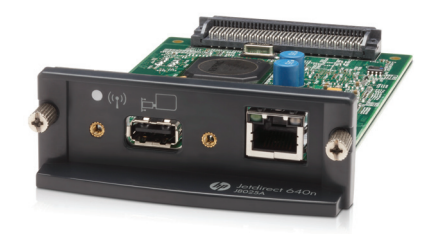

Le Serveur d'impression HP Jetdirect 640n prend en charge la connexion aux réseaux compatibles IEEE 802.3 10Base-T, IEEE 802.3u 100Base-TX Fast Ethernet et 802.3ab 1000Base-T Gigabit Ethernet. Lorsque le serveur d'impression est connecté et sous tension, il négocie automatiquement avec le réseau pour fonctionner avec une vitesse de liaison de 10, 100 ou 1000 Mbps et pour communiquer en mode duplex intégral ou semi-duplex. Vous pouvez toutefois configurer manuellement la liaison à l'aide du panneau de commande de l'imprimante ou d'autres outils de configuration une fois la communication réseau établie.

Le Serveur d'impression HP Jetdirect 640n peut prendre en charge plusieurs protocoles réseau simultanément, notamment TCP/IPv4, TCP/IPv6, IPX/SPX, AppleTalk (EtherTalk) et DLC/LLC. Pour plus de sécurité, le serveur d'impression comprend des fonctionnalités pour contrôler le trafic IP vers et depuis le périphérique et supporte les protocoles de configuration de sécurité IP (IPsec).

**REMARQUE :** Seul le protocole TCP/IP est activé par défaut en usine, à l'inverse des autres protocoles.

Pour connaître les autres produits de serveurs d'impression HP Jetdirect disponibles, visitez le site <http://www.hp.com/go/jetdirect>.

La configuration de votre imprimante réseau est facilitée grâce au serveur d'impression HP Jetdirect :

- Installez le matériel du Serveur d'impression HP Jetdirect 640n et connectez l'imprimante à votre réseau.
- Utilisez le logiciel d'installation réseau HP afin de configurer le serveur d'impression en vue de communications réseau et pour ajouter l'imprimante sur tous les postes susceptibles d'envoyer des travaux d'impression directement à l'imprimante.

Pour obtenir des instructions détaillées, reportez-vous à la section [Installation du Serveur](#page-14-0) [d'impression HP Jetdirect 640n à la page 7](#page-14-0).

# <span id="page-10-0"></span>**Les imprimantes Serveur d'impression HP Jetdirect 695n**

Le Serveur d'impression HP Jetdirect 695n (J8024A) se compose du Serveur d'impression HP Jetdirect 640n et du Serveur d'impression de solution USB HP Jetdirect 2700w (J8026A), qui est relié au connecteur USB à haute vitesse sur le panneau avant.

**Figure 1-2** L'association de Serveur d'impression HP Jetdirect 640n avec Serveur d'impression de solution USB HP Jetdirect 2700w crée le Serveur d'impression HP Jetdirect 695n

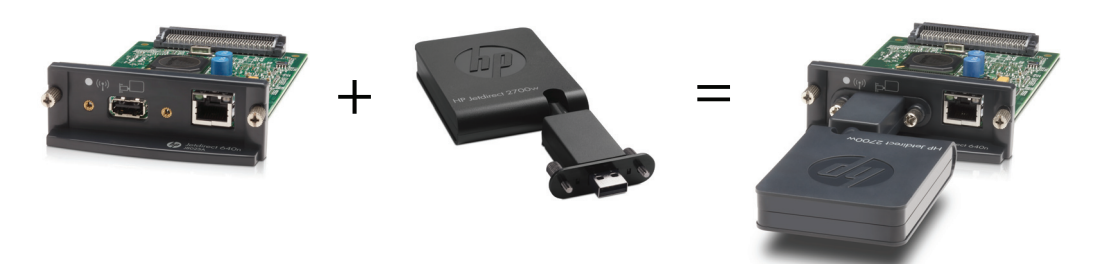

Vous pouvez acheter le Serveur d'impression HP Jetdirect 695n en tant que package groupé, puis les connecter. Ou bien, vous pouvez acheter le Serveur d'impression HP Jetdirect 640n et le Serveur d'impression de solution USB HP Jetdirect 2700w séparément et les connecter ensuite. Pour obtenir des instructions d'installation, reportez-vous à la section [Création du Serveur d'impression](#page-20-0) [HP Jetdirect 695n \(connexion à HP Jetdirect 2700w\) à la page 13](#page-20-0). (Faites-le après avoir réussi à installer le Serveur d'impression HP Jetdirect 640n.)

**REMARQUE :** Pour obtenir des informations détaillées concernant le Serveur d'impression de solution USB HP Jetdirect 2700w, consultez le [guide d'installation du serveur d'impression de](http://h20000.www2.hp.com/bizsupport/TechSupport/DocumentIndex.jsp?contentType=SupportManual&lang=en&cc=us&docIndexId=64179&taskId=101&prodTypeId=18972&prodSeriesId=5154045) [solution USB HP Jetdirect 2700w](http://h20000.www2.hp.com/bizsupport/TechSupport/DocumentIndex.jsp?contentType=SupportManual&lang=en&cc=us&docIndexId=64179&taskId=101&prodTypeId=18972&prodSeriesId=5154045)

En plus de la prise en charge de toutes les capacités de connexion du Serveur d'impression HP Jetdirect 640n (802.3 10Base-T, IEEE 802.3u 100Base-TX Fast Ethernet et 802.3ab 1000Base-T Gigabit Ethernet), le Serveur d'impression HP Jetdirect 695n offre des capacités de connexion Ethernet sans fil (802.11b/g/n).

# <span id="page-11-0"></span>**Equipement nécessaire à l'installation**

● Une imprimante/un appareil multifonctions HP compatible avec un logement EIO disponible.

#### **Serveur d'impression HP Jetdirect 640n**

Imprimante jet d'encre HP Business 2300, 2800

Imprimantes HP Color LaserJet séries CP3505, CP3525, CP4025, CP4525, CP5525, CP6015, 3000, 3800, 4700, 5550, CM3530mfp, CM4540mfp, CM4730mfp, CM6030mfp, CM6040mfp, 4730mfp

HP Designjet T620, T770, T790, T1120, T1200, T1300, T2300, T7100, Z2100, Z3200, Z5200, Z6100, Z6200 ; HP Digital Sender 9200C, 9250C

Imprimantes HP LaserJet séries P3005, P3015, P4014, P4015, P4515, 2420, 2430, 4240, 4250, 4350, 5200, 9040, 9050 M3027mfp, M3035mfp, M4345mfp, M4555mfp, M5025mfp, M5035mfp, M9040mfp, M9050mfp, 4345mfp, 9040mfp, 9050mfp

MFP HP CM 8050/8060 Color avec Edgeline Technology

#### **Serveur d'impression HP Jetdirect 695n**

Imprimante jet d'encre HP Business 2300, 2800

Imprimantes HP Color LaserJet séries CP3505, CP3525, CP4025, CP4525, CP5525, CP6015, 3000, 3800, 4700, 5550, CM3530mfp, CM4540mfp, CM4730mfp, CM6030mfp, CM6040mfp, 4730mfp

HP Digital Sender 9200C, 9250C

Imprimantes HP LaserJet séries P3005, P3015, P4014, P4015, P4515, 2420, 2430, 4240, 4250, 4350, 5200, 9040, 9050 M3027mfp, M3035mfp, M4345mfp, M4555mfp, M5025mfp, M5035mfp, M9040mfp, M9050mfp, 4345mfp, 9040mfp, 9050mfp

MFP HP CM 8050/8060 Color avec Edgeline Technology

Votre imprimante/appareil multifonctions doit fonctionner correctement. Utilisez la documentation fournie avec votre périphérique pour l'assembler et tester son fonctionnement.

● Un réseau doté d'un port réseau disponible et un câble réseau muni de connecteurs RJ-45.

Votre réseau doit fonctionner correctement et permettre à plusieurs ordinateurs de partager des fichiers et d'autres ressources via le réseau. Vous devez vous procurer un câble réseau afin de connecter le serveur d'impression à un port réseau.

Pour les systèmes Windows pris en charge, le pilote logiciel de l'imprimante/appareil multifonction.

Si vous utilisez le CD-ROM fourni avec votre imprimante/appareil multifonction réseau, sachez que le logiciel d'installation réseau inclut le pilote.

Vous pouvez obtenir le pilote de l'imprimante/appareil multifonction à partir de l'une des sources suivantes :

- le CD-ROM de l'imprimante/appareil multifonction fourni avec votre appareil réseau
- le site Web d'assistance HP : <http://www.hp.com/go/support>

# <span id="page-13-0"></span>**Assistance clientèle**

Pour obtenir des informations sur la garantie, reportez-vous aux annexes.

### **Assistance HP en ligne**

La solution est à portée de souris ! Le site Web de HP (http://www.hp.com/support/net\_printing) est [un excellent point de départ pour trouve](http://www.hp.com/support/net_printing)r des informations sur votre serveur d'impression HP Jetdirect, 24 heures sur 24, 7 jours sur 7.

Pour obtenir la dernière version du logiciel d'installation HP Jetdirect et consulter la documentation actualisée, visitez le site http://www.hp.com/go/inpw\_sw.

Pour obtenir la dernière version du micrologiciel pour votre serveur d'impression HP Jetdirect, visitez le site http://www.hp.com/go/webjetadmin\_firmware.

### **Assistance HP par téléphone**

Les techniciens hautement qualifiés sont prêts à prendre votre appel.

Pour obtenir une assista[nce téléphonique non facturée a](http://www.hp.com/go/inpw_sw)ux Etats-Unis et au Canada, appelez l'assistance HP au : 1-800-HPINVENT (1-800-474-6836)

Pour [obtenir la liste la plus récente des numéros de](http://www.hp.com/go/webjetadmin_firmware) téléphone d'assistance HP et des services disponibles dans le monde entier, visitez le site http://www.hp.com/support.

**REMARQUE :** Les numéros de téléphone répertoriés peuvent être facturés. Le coût des appels téléphoniques est à la charge de l'appelant. Les coûts étant variables, contactez votre compagnie de téléphone pour obtenir la liste des tarifs en cours.

## **Accessibilité des produits**

Pour plus d'informations sur notre engagement [en faveur de l'accessibilité d](http://www.hp.com/support)es produits de serveurs d'impression HP Jetdirect :

- Consultez le site Web HP à l'adresse suivante : http://www.hp.com/accessibility.
- Envoyez un e-mail à : **accessibility@hp.com**.

# <span id="page-14-0"></span>**2 Installation du Serveur d'impression HP Jetdirect 640n**

Ce chapitre contient des instructions permettant d'installer le matériel du serveur d'impression, puis d'utiliser le logiciel d'installation afin d'installer l'imprimante/appareil multifonction sur un système Windows.

- Vérification du fonctionnement de l'imprimante/appareil multifonction
- Installation du serveur d'impression
- [Vérification du fonctionnement du serveur d'impression](#page-15-0)
- [Préconfiguration HP Jetdirect avec les paramètres réseau, si nécessaire](#page-16-0)
- [Ajout de l'imprimante à votre système réseau](#page-17-0)

### **Vérification du fonctionnement de l'imprimante/appareil multifonction**

Pour vérifier le bon fonctionnement de l'imprimante/appareil multifonction, imprimez une page de configuration. Celle-ci affiche l'état de fonctionnement de l'imprimante/appareil multifonction.

Les procédures d'impression de la page de configuration varient selon le modèle de l'imprimante/ appareil multifonction. Pour la plupart des imprimantes/appareils multifonction disposant d'un panneau de commande, l'organisation du menu est fournie pour vous aider à vous déplacer dans les menus du panneau de commande. Pour imprimer une page de configuration, utilisez l'organisation du menu ou reportez-vous aux instructions spécifiques présentes dans la documentation de l'imprimante/appareil multifonction.

**REMARQUE :** Le nom de la page de configuration peut varier selon le type de l'imprimante.

### **Installation du serveur d'impression**

Procédez comme suit pour installer le Serveur d'impression HP Jetdirect 640n.

<span id="page-15-0"></span>**ATTENTION : Les cartes HP Jetdirect contiennent des composants électroniques qui risquent d'être endommagés par l'électricité statique transmise par décharge électrostatique (ESD).** Pour éviter les dommages liés à l'ESD, touchez fréquemment l'une des surfaces métalliques de l'imprimante. Un bracelet de mise à la terre ou un dispositif similaire peut également s'avérer utile. Manipulez toujours la carte avec le plus grand soin, en évitant tout contact avec les composants électroniques et les circuits.

- **1.** Mettez l'appareil hors tension et débranchez l'alimentation.
- **2.** Recherchez un emplacement EIO disponible. Si le logement est recouvert d'une plaque, retirez les deux vis de maintien et enlevez la plaque. Les vis et la plaque peuvent être mises au rebut.

**REMARQUE :** S'il existe plusieurs logements EIO, vous pouvez généralement installer la carte du serveur d'impression dans n'importe quel logement EIO. Consultez la documentation de votre périphérique pour vérifier les restrictions éventuelles.

- **3.** Insérez la carte Serveur d'impression HP Jetdirect 640n.
	- **a.** Alignez la carte au moyen des rails de guidage du logement.
	- **b.** Insérez fermement la carte à fond dans son logement, puis serrez chacune des vis de maintien, tour à tour, l'une après l'autre.
- **4.** Raccordez le câble réseau au connecteur RJ-45 de la carte.
- **5.** Rebranchez l'alimentation et mettez l'appareil sous tension.
- **6.** Attendez que le périphérique termine sa séquence de démarrage et qu'il soit prêt. Passez ensuite à la section suivante pour vérifier le bon fonctionnement du serveur d'impression.

### **Vérification du fonctionnement du serveur d'impression**

**1.** Imprimez une page de configuration HP Jetdirect pour vérifier la présence éventuelle de messages d'état.

Avec la plupart des imprimantes, une page de configuration HP Jetdirect s'imprime automatiquement lorsque vous imprimez une page de configuration.

**2.** Dans la section **Informations générales** de la page de configuration HP Jetdirect, recherchez le message d'état **CARTE E/S PRETE**.

**REMARQUE :** Pour obtenir une description des autres messages susceptibles d'apparaître sur la page de configuration HP Jetdirect, reportez-vous au *Guide d'administration des serveurs d'impression HP Jetdirect* correspondant au modèle de votre serveur d'impression.

**3.** Lorsque le message **CARTE E/S PRETE** s'affiche, le serveur d'impression fonctionne correctement. Passez à la section suivante.

Si un message autre que **CARTE E/S PRETE** s'affiche, essayez les procédures suivantes :

- Réinstallez le matériel du serveur d'impression.
- Mettez l'appareil hors tension, puis à nouveau sous tension pour réinitialiser le serveur d'impression.
- Vérifiez que les voyants d'état indiquent l'état approprié.

<span id="page-16-0"></span>**REMARQUE :** Pour toute information liée au dépannage et à la configuration de la liaison, reportez-vous au [Dépannage à la page 17](#page-24-0) du présent guide.

● Reportez-vous au *Guide d'administration des serveurs d'impression HP Jetdirect* du modèle de votre serveur d'impression pour interpréter et résoudre les autres messages d'erreur.

### **Préconfiguration HP Jetdirect avec les paramètres réseau, si nécessaire**

Si votre réseau exige que vous configuriez les paramètres réseau du serveur d'impression *avant* d'ajouter l'imprimante à vos systèmes réseau, vous pouvez le faire maintenant.

*Cependant, vous pouvez, dans la plupart des cas, ignorer cette section.* Vous pouvez passer directement à la section suivante pour installer l'imprimante/appareil multifonction sur vos systèmes informatiques en réseau. Le logiciel d'installation réseau permet de configurer les paramètres réseau de base sur le serveur d'impression et d'ajouter l'imprimante à votre configuration système.

### **Outils de préconfiguration**

Les outils suivants peuvent être utilisés pour préconfigurer le serveur d'impression avec les paramètres réseau appropriés.

- Panneau de commande
- Serveur Web intégré
- [Méthodes de configuration avancée](#page-17-0)

REMARQUE : Certains outils requièrent l'établissement de communications réseau avec le serveur d'impression à l'aide des paramètres réseau d'usine par défaut. Dans ce cas, votre système doit se trouver sur le même segment de réseau que le serveur d'impression, sans quoi il vous faudra peutêtre définir un routage vers ce dernier à l'aide des commandes système appropriées. Par exemple, sur les systèmes Windows, utilisez la commande route add dans une invite de commande système afin de définir un routage vers le serveur d'impression.

Après avoir configuré les paramètres réseau du serveur d'impression, les valeurs de configuration sont enregistrées et conservées même si l'appareil est mis hors tension puis de nouveau sous tension.

#### **Panneau de commande**

Utilisez le panneau de commande de l'imprimante/appareil multifonction (pour les appareils avec prise en charge d'un panneau de commande) pour configurer les paramètres du serveur d'impression. Pour plus d'informations, reportez-vous à la section [Menus du panneau de commande](#page-30-0) [HP Jetdirect EIO à la page 23](#page-30-0).

#### **Serveur Web intégré**

Avec les réseaux TCP/IP, utilisez un navigateur Web pour accéder au serveur Web intégré du serveur d'impression HP Jetdirect. Dans votre navigateur Web, saisissez l'adresse IP ou le nom d'hôte du serveur d'impression comme URL dans la zone d'adresses du navigateur Web. Les pages Web relatives au serveur d'impression vous permettent de configurer les paramètres réseau. Pour obtenir des instructions, reportez-vous, pour ce modèle de serveur d'impression, au *Guide d'administration des serveurs d'impression HP Jetdirect*.

### <span id="page-17-0"></span>**Méthodes de configuration avancée**

Pour les réseaux TCP/IP, utilisez une méthode de configuration avancée, telle que BootP, DHCP, Telnet ou les commandes « arp » et « ping ». Pour obtenir des instructions, reportez-vous, pour ce modèle de serveur d'impression, au *Guide d'administration des serveurs d'impression HP Jetdirect*.

## **Ajout de l'imprimante à votre système réseau**

Une fois que le serveur d'impression est configuré pour fonctionner sur votre réseau, vous pouvez ajouter l'imprimante/appareil multifonction sur chaque ordinateur qui lui enverra directement des travaux d'impression. Pour ajouter l'imprimante/appareil multifonction à votre configuration système, vous devez utiliser le logiciel d'installation d'imprimantes réseau pour votre système.

Dans le cas d'un système Windows, notez les points suivants :

● La méthode la plus simple est d'utiliser le logiciel d'installation du CD-ROM fourni avec votre imprimante réseau/MFP.

#### <span id="page-18-0"></span>**Impression client-serveur**

Une fois l'imprimante/appareil multifonction configuré(e) sur le serveur, vous devez configurer les ordinateurs clients du réseau afin qu'ils puissent y accéder via le serveur. Les procédures dépendent des utilitaires disponibles pour vos clients spécifiques et du système d'exploitation du réseau.

Pour plus d'informations, reportez-vous à la documentation et à l'aide fournies avec le système d'exploitation du réseau.

### **Systèmes [UNIX/](http://www.hp.com/go/inpw_sw)Linux**

Les serveurs d'impression HP Jetdirect peuvent fonctionner avec des systèmes UNIX/Linux via un réseau.

Pour plus d'informations, visitez le site http://www.hp.com/support/net\_printing.

### **Systèmes Apple Mac OS**

Les serveurs d'impression HP Jetdirect peuvent fonctionner avec des systèmes Apple Mac OS via un réseau.

Pour plus d'informations, visitez le site http://www.hp.com/go/mac.

# <span id="page-20-0"></span>**3 Création du Serveur d'impression HP Jetdirect 695n (connexion à HP Jetdirect 2700w)**

Utilisez ce chapitre pour connecter le Serveur d'impression de solution USB HP Jetdirect 2700w au Serveur d'impression HP Jetdirect 640n. Cette opération permet la création du Serveur d'impression HP Jetdirect 695n.

- [Connexion du Serveur d'impression de solution USB HP Jetdirect 2700w](#page-21-0)
- [Configuration du Serveur d'impression HP Jetdirect 695n à l'aide du Serveur Web intégré HP](#page-22-0)

**Figure 3-1** Serveur d'impression de solution USB HP Jetdirect 2700w

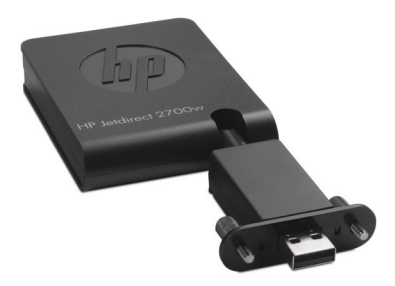

**REMARQUE :** Vous pouvez acheter le Serveur d'impression HP Jetdirect 695n en tant que package groupé et les connecter. Ou bien, vous pouvez acheter le Serveur d'impression HP Jetdirect 640n et le Serveur d'impression de solution USB HP Jetdirect 2700w séparément et les connecter ensuite.

Pour obtenir des informations détaillées concernant le Serveur d'impression de solution USB HP Jetdirect 2700w, consultez le [guide d'installation du serveur d'impression de solution USB](http://h20000.www2.hp.com/bizsupport/TechSupport/DocumentIndex.jsp?contentType=SupportManual&lang=en&cc=us&docIndexId=64179&taskId=101&prodTypeId=18972&prodSeriesId=5154045) [HP Jetdirect 2700w.](http://h20000.www2.hp.com/bizsupport/TechSupport/DocumentIndex.jsp?contentType=SupportManual&lang=en&cc=us&docIndexId=64179&taskId=101&prodTypeId=18972&prodSeriesId=5154045)

Avant de connecter le Serveur d'impression de solution USB HP Jetdirect 2700w, assurez-vous que le Serveur d'impression HP Jetdirect 640n et l'imprimante/MFP dans laquelle/lequel il est installé fonctionnent correctement.

### <span id="page-21-0"></span>**Connexion du Serveur d'impression de solution USB HP Jetdirect 2700w**

Utilisez cette section pour connecter le serveur d'impression de solution USB HP Jetdirect 2700w.

**ATTENTION : Les serveurs d'impression HP Jetdirect contiennent des composants électroniques qui risquent d'être endommagés par l'électricité statique transmise par décharge électrostatique (ESD).** Pour éviter les dommages liés à l'ESD, touchez fréquemment l'une des surfaces métalliques de l'imprimante. Un bracelet de mise à la terre ou un dispositif similaire peut également s'avérer utile. Évitez tout contact avec les composants électroniques et les circuits.

- **1.** Vérifiez que la dernière version du micrologiciel est installée sur le Serveur d'impression HP Jetdirect 640n et sur l'imprimante/MFP. (pour obtenir les instructions de mise à niveau du micrologiciel, consultez le guide d'installation ou le guide utilisateur de l'imprimante/MFP.)
- **2.** Mettez l'appareil hors tension et débranchez l'alimentation.
- **3.** Branchez le connecteur USB du Serveur d'impression de solution USB HP Jetdirect 2700w dans le connecteur USB du Serveur d'impression HP Jetdirect 640n. Serrez les vis de serrage à main et assurez-vous que le Serveur d'impression de solution USB HP Jetdirect 2700w est maintenu en place de manière sûre.

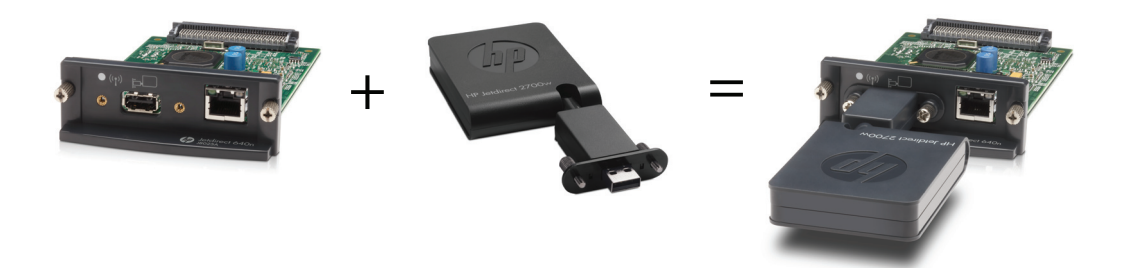

- **4.** Rebranchez l'alimentation et mettez l'appareil sous tension.
	- **REMARQUE :** Lorsque l'alimentation est rétablie, le Serveur d'impression HP Jetdirect 695n est en mode de configuration sans fil. L'accès au réseau sans fil est désactivé jusqu'à ce que les paramètres de configuration soient établis. Voir [Configuration du Serveur d'impression](#page-22-0) [HP Jetdirect 695n à l'aide du Serveur Web intégré HP à la page 15](#page-22-0)

### <span id="page-22-0"></span>**Configuration du Serveur d'impression HP Jetdirect 695n à l'aide du Serveur Web intégré HP**

Vous pouvez maintenant configurer le Serveur d'impression HP Jetdirect 695n pour l'accès au réseau sans fil à l'aide du Serveur Web intégré HP. Le Serveur d'impression HP Jetdirect 695n doit rester connecté directement (par câble) à votre réseau local jusqu'à ce que la configuration sans fil soit terminée.

- **1.** Démarrez un navigateur Web sur un ordinateur connecté à votre intranet.
- **2.** Entrez l'adresse IP de l'imprimante/MFP comme URL. Par exemple : http://nnn.nnn.nnn.nnn/

**REMARQUE :** L'adresse IP peut généralement être localisée à l'aide du panneau de commande de l'imprimante/MFP ou en imprimant une page de configuration.

- **3.** Pour vérifier que le Serveur d'impre[ssion HP Jetdirect 695n est correctement installé, imprimez](http://h20000.www2.hp.com/bizsupport/TechSupport/DocumentIndex.jsp?contentType=SupportManual&lang=en&cc=us&docIndexId=64179&taskId=101&prodTypeId=18972&prodSeriesId=5154045) [une page de co](http://h20000.www2.hp.com/bizsupport/TechSupport/DocumentIndex.jsp?contentType=SupportManual&lang=en&cc=us&docIndexId=64179&taskId=101&prodTypeId=18972&prodSeriesId=5154045)nfiguration du serveur d'impression HP Jetdirect ou utilisez le panneau de commande. Vérifiez que le **Numéro de modèle** est **J8024A** (numéro de modèle du Serveur d'impression HP Jetdirect 695n), et que l'**État sans fil 802.11** est **Désactivé**.
- **4.** Sélectionnez l'onglet **Réseau**.
- **5.** Dans le menu **Configuration**, sélectionnez **Sans fil**.

La page **Sans fil** affiche les paramètres de configuration sans fil nécessaires pour établir une connexion sans fil avec votre réseau.

- **6.** Pour fournir le minimum d'informations nécessaires, entrez les informations suivantes :
	- **a.** Dans la section **Radio sans fil**, vérifiez que l'option **Activer radio sans fil** est sélectionnée.
	- **b.** Dans la section **Nom réseau (SSID)**, désactivez la case **Réseau ad hoc**. Sélectionnez dans la liste le **Réseau sans fil existant** que vous souhaitez utiliser.
	- **c.** Dans la section **Sécurité**, sélectionnez la méthode d'authentification puis fournissez les informations requises.
	- **d.** Cliquez sur **Appliquer** pour enregistrer vos paramètres.
- **7.** Autrement, pour utiliser un assistant qui vous guidera dans les paramètres de configuration sans fil 802.11 requis, cliquez sur **Assistant sans fil** dans la section **Général**. Cliquez sur **Appliquer** pour enregistrer vos paramètres.
- **8.** Lorsque les paramètres sans fil sont enregistrés et que la fenêtre **Résultat de la configuration** s'affiche, cliquez sur **OK** puis quittez le Serveur Web intégré HP.
- **9.** Cliquez sur **Appliquer** pour définir les entrées de configuration, ou sur **Annuler** pour les ignorer. Pour rétablir les valeurs par défaut définies en usine, cliquez sur **Restaurer les param. par défaut**.
- **10.** Mettez l'imprimante/MFP hors tension, débranchez le câble LAN puis mettez l'imprimante/MFP sous tension.
- **11.** Vérifiez que le voyant bleu du serveur d'impression est allumé et qu'il clignote lentement.
- **12.** Pour vérifier que le Serveur d'impression de solution USB HP Jetdirect 2700w est installé correctement, utilisez le Serveur Web intégré HP ou utilisez le panneau de commande pour imprimer une page de configuration du serveur d'impression HP Jetdirect. Vérifiez que le **Numéro de modèle** est **J8024A** et que l'**État sans fil 802.11** est **Prêt**.

# <span id="page-24-0"></span>**4 Dépannage**

Cette section contient des informations sur les sujets suivants :

- Page de configuration HP Jetdirect
- Voyants
- [Réinitialisation des valeurs par défaut](#page-27-0)
- [Contrôle des protocoles de réseau](#page-28-0)

# **Page de configuration HP Jetdirect**

La page de configuration HP Jetdirect contient des informations complètes sur l'état du serveur d'impression. Il s'agit d'un outil de diagnostic très important, plus particulièrement s'il n'existe pas de communication réseau disponible avec le serveur d'impression.

Pour la plupart des imprimantes/appareils multifonctions HP LaserJet, une page de configuration HP Jetdirect s'imprime automatiquement lorsque vous lancez l'impression d'une page de configuration de l'imprimante. Reportez-vous à la documentation de l'imprimante/appareil multifonctions pour obtenir des instructions sur l'impression de pages de configuration pour votre imprimante.

Pour obtenir une description des autres messages susceptibles d'apparaître sur la page de configuration HP Jetdirect, reportez-vous au *Guide d'administration des serveurs d'impression HP Jetdirect* correspondant au modèle de votre serveur d'impression.

## **Voyants**

Le Serveur d'impression HP Jetdirect 695n contient les voyants d'état suivants indiquant l'état sans fil, la vitesse de la connexion réseau, l'état de la liaison et l'activité réseau.

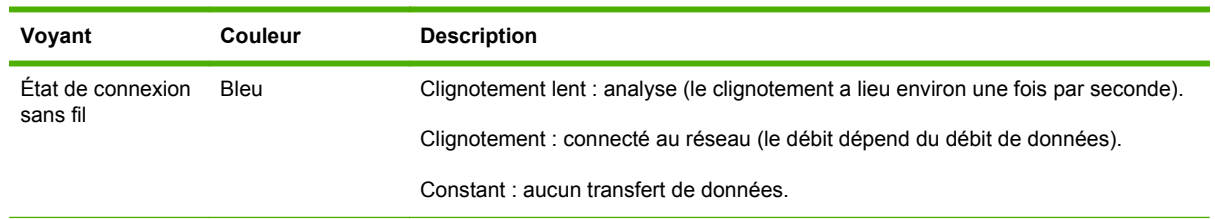

#### **Tableau 4-1 HP Jetdirect Voyants**

| Voyant | Couleur | <b>Description</b>                                                                                |
|--------|---------|---------------------------------------------------------------------------------------------------|
| 1000   | Vert    | Indique la vitesse de la liaison, établie à 1000 Mbps, 100 Mbps ou 10 Mbps.                       |
| 100    |         |                                                                                                   |
| 10     |         |                                                                                                   |
| Lien   | Vert    | Lorsqu'il est allumé, indique que le serveur d'impression est correctement<br>raccordé au réseau. |
| Act    | Jaune   | Lorsqu'il clignote, indique une activité de transmission réseau.                                  |

<span id="page-25-0"></span>**Tableau 4-1 HP Jetdirect Voyants (suite)**

### **Dépannage de la liaison**

Si le Serveur d'impression HP Jetdirect 640n ne parvient pas à se connecter au réseau :

- tous les voyants sont éteints : liaison, activité et vitesses de liaison (10, 100 et 1000).
- le message **ERREUR LAN PERTE PORTEUSE** s'affiche dans la page de configuration HP Jetdirect.

Lorsqu'un échec de liaison est signalé, essayez les procédures suivantes :

- Vérifiez les connexions du câblage.
- Configurez manuellement le paramètre de liaison sur le serveur d'impression afin de le faire correspondre aux paramètres des ports du concentrateur ou commutateur réseau. Pour plus d'informations sur les méthodes de configuration manuelle, reportez-vous à la section [Méthodes](#page-26-0) [de configuration de la liaison à la page 19.](#page-26-0) Mettez l'imprimante/appareil multifonction hors tension, puis à nouveau sous tension, pour réinitialiser la configuration du serveur d'impression.
- Imprimez une page de configuration HP Jetdirect et vérifiez les paramètres de liaison sur le serveur d'impression.

#### <span id="page-26-0"></span>**Tableau 4-2 Paramètres de liaison**

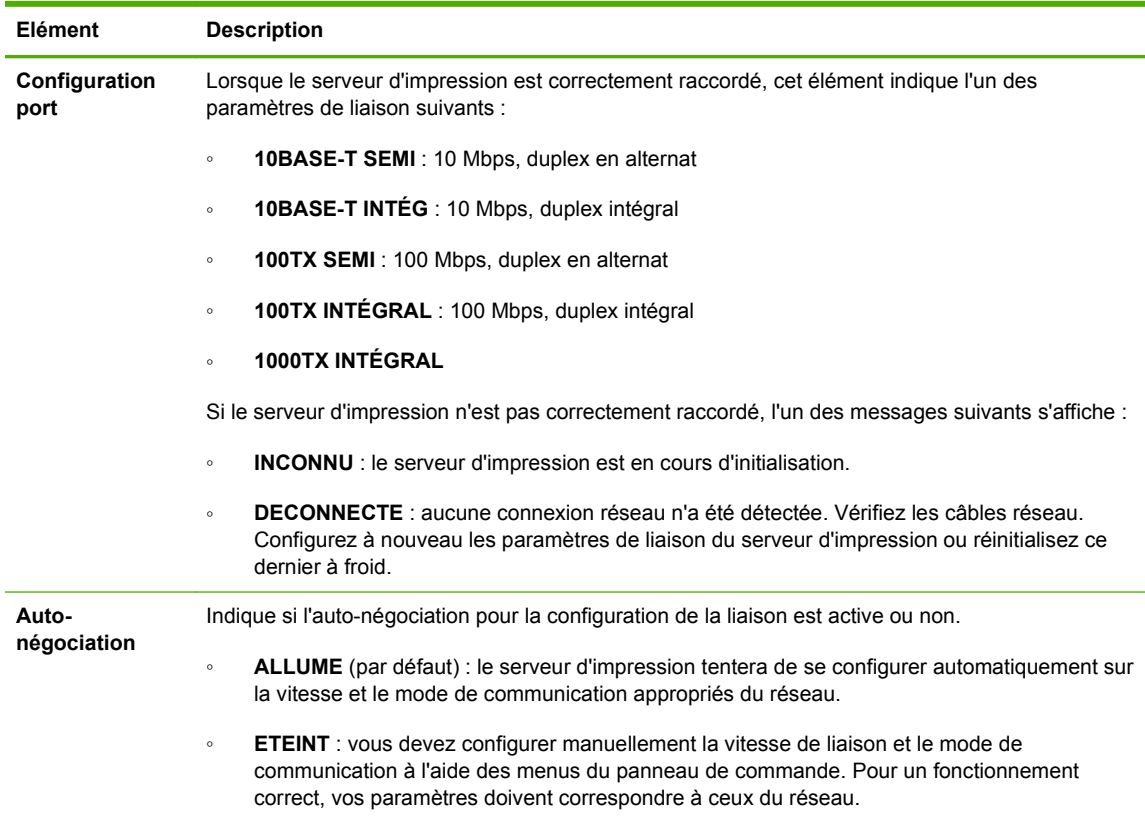

### **Méthodes de configuration de la liaison**

Le Serveur d'impression HP Jetdirect 640n prend en charge les vitesses de liaison réseau à 10, 100 ou 1000 Mbps à l'aide de modes de communication duplex en alternat ou duplex intégral (la communication duplex en alternat 1000T n'est pas prise en charge). Par défaut, le serveur d'impression tente de négocier automatiquement le fonctionnement de sa liaison avec le réseau.

Lorsque vous effectuez des connexions vers des hubs réseau et des commutateurs ne prenant pas en charge la négociation automatique, le serveur d'impression se configure lui-même pour un fonctionnement à 10 Mbps ou à 100 Mbps duplex en alternat. Par exemple, lorsqu'il est connecté à un hub à 10 Mbps ne prenant pas en charge la négociation, la carte du serveur d'impression se configure automatiquement pour fonctionner à 10 Mbps duplex en alternat.

Si le serveur d'impression ne peut pas se connecter au réseau via la négociation automatique, vous pouvez définir le paramètre de liaison à l'aide de l'une des méthodes suivantes :

- le panneau de commande de l'imprimante (le cas échéant).
- le serveur Web intégré via un navigateur Web.
- l'interface Telnet du serveur d'impression via une invite de commande système.
- un fichier de configuration TFTP (Trivial File Transfer Protocol ou Protocole simplifié de transfert de fichiers) téléchargé, par exemple, à partir d'un serveur BootP ou DHCP.
- des outils de gestion pour réseaux, tels que HP Web Jetadmin.

# <span id="page-27-0"></span>**Réinitialisation des valeurs par défaut**

Vous pouvez réinitialiser les paramètres du serveur d'impression HP Jetdirect (par exemple, l'adresse IP) sur leurs valeurs d'usine par défaut en utilisant les procédures suivantes :

**ATTENTION :** Un certificat HP Jetdirect X.509 installé en usine sera enregistré après une réinitialisation à froid aux valeurs d'usine par défaut. Néanmoins, un certificat émanant d'un organisme de certification, qui aurait été installé par l'utilisateur pour valider un serveur d'authentification réseau, ne sera pas enregistré.

● **Imprimante/appareil multifonction HP LaserJet avec serveur d'impression EIO**

Dans la majorité des cas, vous pouvez réinitialiser le serveur d'impression HP Jetdirect EIO sur ses valeurs d'usine par défaut lorsque vous procédez à une réinitialisation à froid de l'imprimante.

**ATTENTION :** Veillez à imprimer une page de configuration HP Jetdirect avant de procéder à une réinitialisation à froid. La réinitialisation de l'imprimante efface toutes les données de la mémoire de l'imprimante et restaure les valeurs d'usine par défaut de tous les paramètres de l'imprimante, y compris les configurations réseau. Après une réinitialisation à froid, les utilisateurs peuvent être perturbés en raison des modifications apportées aux paramètres d'imprimante qu'ils avaient définis. En outre, il est possible que les systèmes réseau perdent leur connexion à l'imprimante.

**REMARQUE :** L'option **Restaurer paramètres usine** du menu du panneau de commande de l'appareil ne permet pas de réinitialiser le serveur d'impression HP Jetdirect.

- Pour les anciennes imprimantes HP LaserJet, la réinitialisation à froid se fait par la mise sous tension de l'imprimante tout en appuyant sur le bouton **Reprise**, **Démarrer** ou **Pause/ Reprise** du panneau de commande.
- Pour les imprimantes et appareils multifonction LaserJet récents, utilisez le menu de service de l'imprimante, accessible durant la séquence de démarrage initial. Voir Exemple de menu de service à la page 20.
- Pour les autres imprimantes/appareils multifonction, reportez-vous aux manuels appropriés. Pour plus d'informations, vous pouvez également visiter le site <http://www.hp.com/go/support> et rechercher le document bpj02300.html.

**REMARQUE :** Après une réinitialisation à froid, imprimez une page de configuration HP Jetdirect afin de vérifier que les valeurs d'usine de réinitialisation ont été attribuées.

### **Exemple de menu de service**

Pour réinitialiser à froid plusieurs appareils multifonction et imprimantes HP LaserJet récents :

- **1.** Mettez l'imprimante sous tension et attendez le début du décompte de la mémoire.
- **2.** Appuyez sur le bouton **Sélectionner** ✓ (ou sur le bouton « 6 » des appareils multifonction possédant uniquement des pavés numériques) jusqu'à ce que les trois voyants du panneau de commande (**Prêt**, **Data** (Données), **Attention** clignotent, puis restent allumés.
- **3.** Relâchez le bouton **Sélectionner** ✓ (ou le bouton « 6 »). Le panneau de commande indique alors **Sélectionner une langue**.
- <span id="page-28-0"></span>**4.** Appuyez sur le bouton représentant une flèche vers le bas ▼ (ou le bouton « 9 ») jusqu'à ce que la mention **Réinitialisation à froid** s'affiche.
- **5.** Appuyez sur le bouton **Sélectionner** ✓ (ou le bouton « 6 ») pour réaliser une réinitialisation à froid, puis pour poursuivre la séquence de démarrage.

### **Contrôle des protocoles de réseau**

Le serveur d'impression HP Jetdirect peut prendre en charge simultanément plusieurs protocoles de communication réseau. Ceci permet à des ordinateurs utilisant potentiellement différents protocoles de communiquer avec la même imprimante.

Pour chaque protocole utilisé sur le serveur d'impression, il peut être nécessaire d'effectuer des tâches de configuration pour que l'imprimante puisse communiquer sur le réseau. Pour certains protocoles, les paramètres requis sont automatiquement détectés et l'utilisateur n'a pas besoin de spécifier de paramètres. Cependant, pour d'autres protocoles, il peut y avoir plusieurs paramètres à configurer.

### **Activation ou désactivation de protocoles réseau**

Seul le protocole TCP/IP est activé par défaut en usine.

Si un protocole de réseau est activé, la carte est susceptible de transmettre activement sur le réseau même lorsqu'il n'y a aucun ordinateur sur le réseau utilisant ce protocole. Le trafic sur le réseau peut s'en trouver augmenté. Pour éviter tout trafic inutile, vous pouvez désactiver les protocoles qui ne sont pas utilisés. La désactivation des protocoles vous permet de :

- réduire le trafic sur le réseau en éliminant l'émission de messages à partir de protocoles non utilisés (par exemple IPX/SPX).
- mieux contrôler les utilisateurs d'une imprimante en éliminant les utilisateurs d'autres réseaux qui pourraient envoyer leurs travaux d'impression vers cette imprimante.
- afficher uniquement les erreurs spécifiques aux protocoles activés.

Pour désactiver les protocoles inutilisés via le menu du panneau de commande du périphérique, reportez-vous au [Menus du panneau de commande HP Jetdirect EIO à la page 23.](#page-30-0) Pour plus d'informations sur les autres outils, tels que l'accès via un navigateur Web au serveur Web intégré ou l'accès par des commandes système au serveur Telnet, reportez-vous au *Guide d'administration des serveurs d'impression HP Jetdirect* du modèle de votre serveur d'impression.

# <span id="page-30-0"></span>**A Menus du panneau de commande HP Jetdirect EIO**

Lorsqu'il est pris en charge par l'imprimante/appareil multifonction, le serveur d'impression interne HP Jetdirect EIO contient un menu de configuration accessible à partir du panneau de commande de l'appareil. Les touches permettant d'accéder à ce menu dépendent du périphérique. Reportez-vous à la documentation du périphérique pour obtenir des instructions sur l'accès et la navigation dans les menus HP Jetdirect.

Cette section décrit les panneaux de commande pris en charge par les serveurs d'impression HP Jetdirect.

- [Menus HP Jetdirect pour les panneaux de commande graphiques](#page-31-0)
- [Menus HP Jetdirect pour les panneaux de commande classiques](#page-38-0)

### <span id="page-31-0"></span>**Menus HP Jetdirect pour les panneaux de commande graphiques**

Les imprimantes/appareils multifonction plus récents prennent en charge les panneaux de commande graphiques, qui peuvent être composés d'un pavé numérique, de boutons de navigation et d'écrans tactiles.

Pour les menus HP Jetdirect, les panneaux de commande graphiques affichent généralement 18 caractères sur une ligne et jusqu'à quatre lignes à la fois. De plus, le défilement peut être pris en charge pour permettre l'affichage de lignes supplémentaires.

**Figure A-1** Exemple de panneau de commande graphique

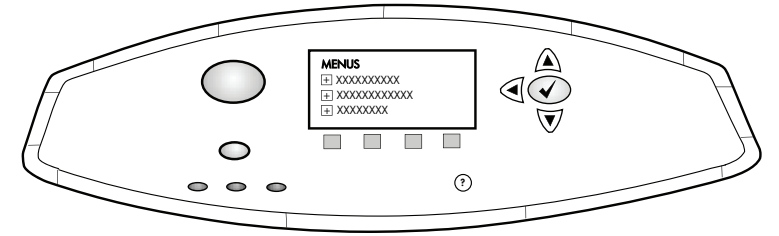

**Tableau A-1 Menu HP Jetdirect EIO pour panneau de commande graphique**

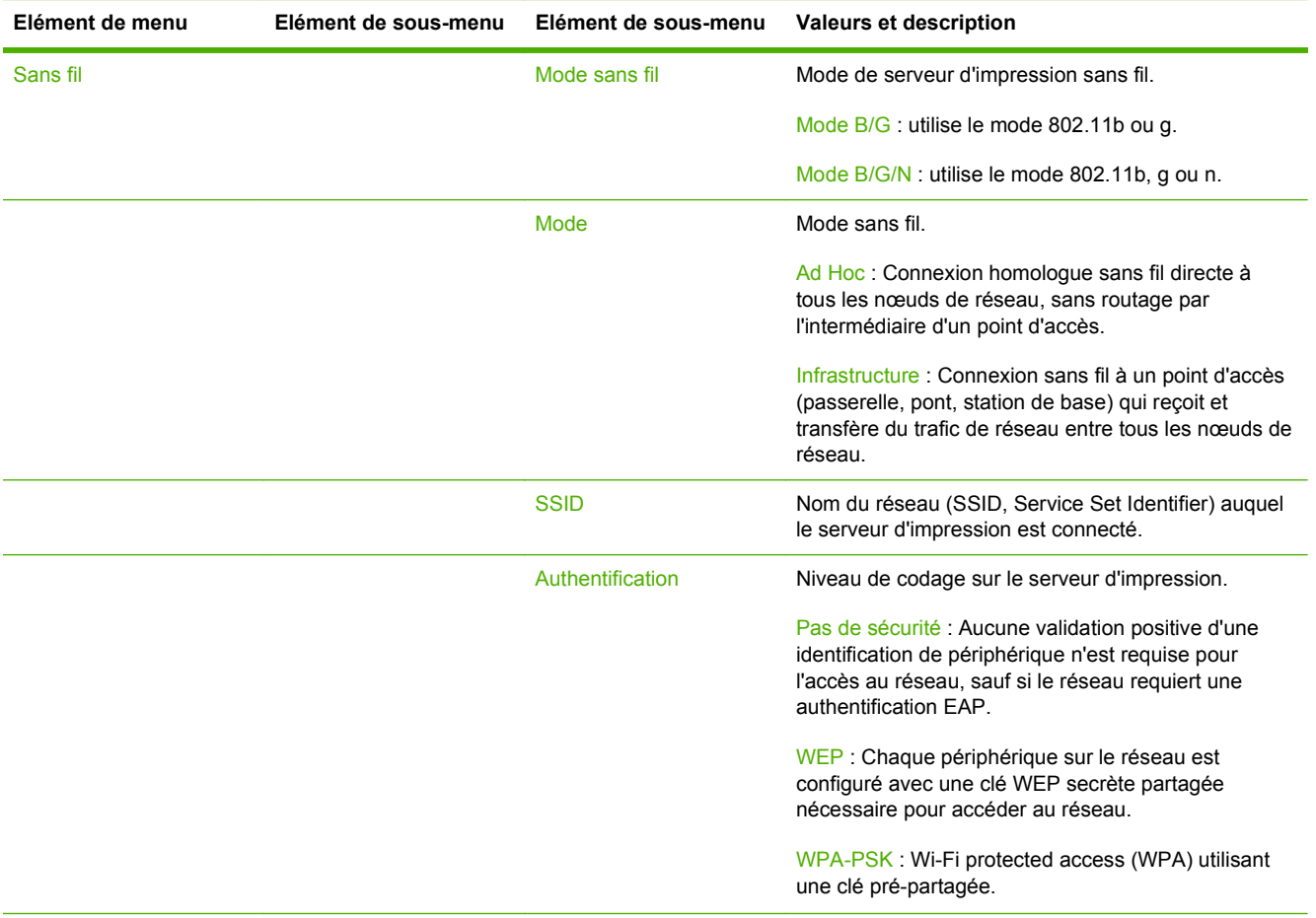

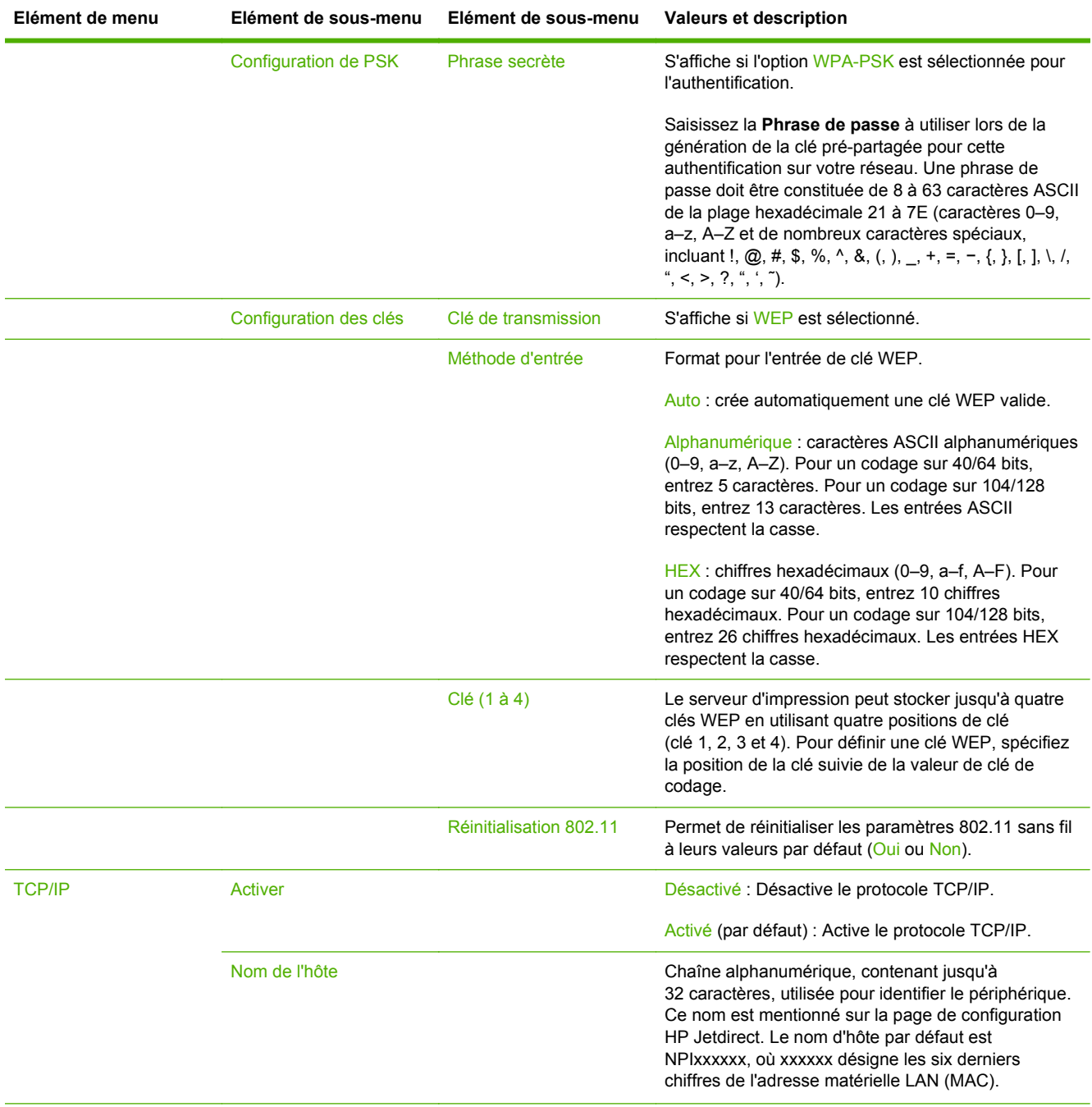

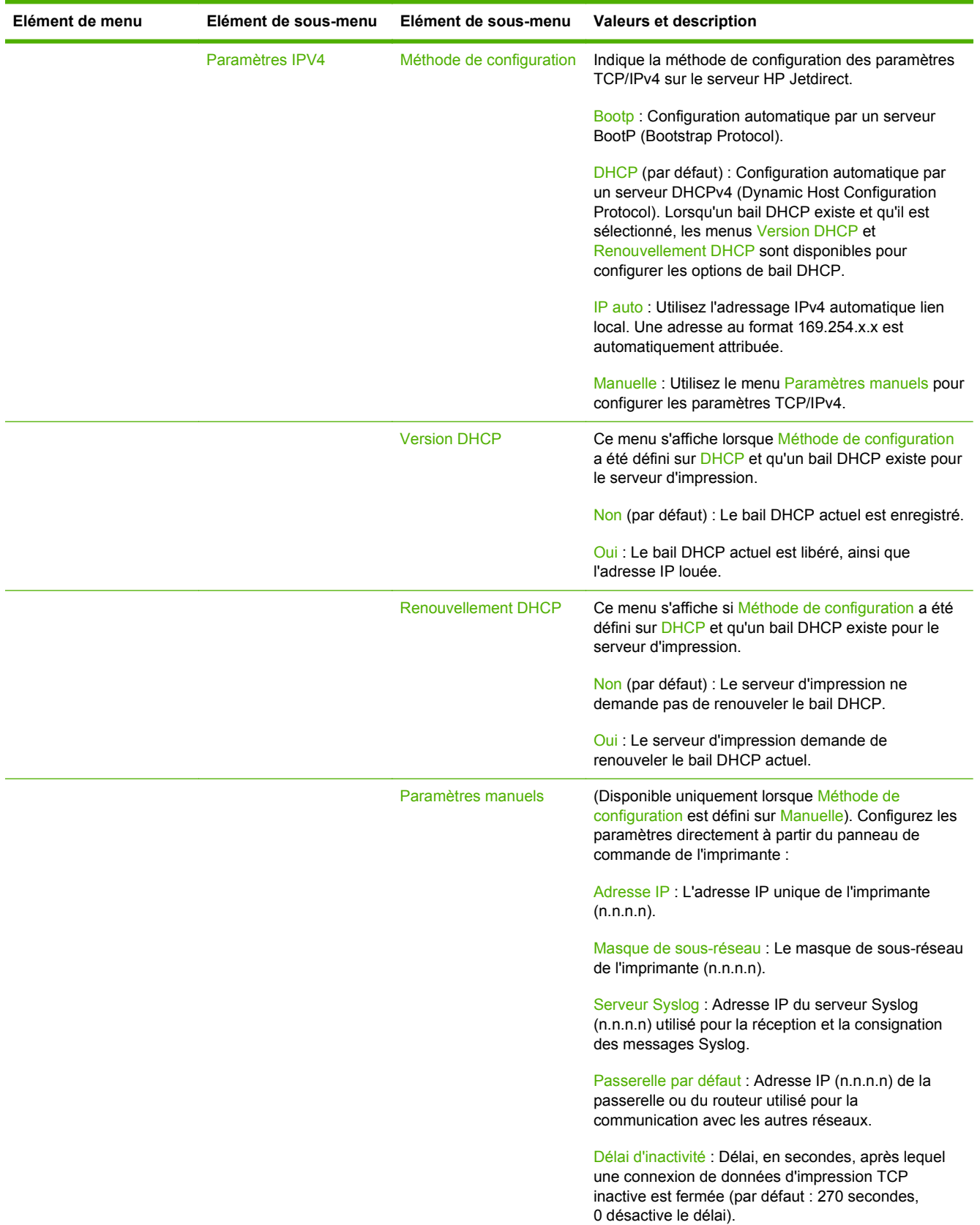

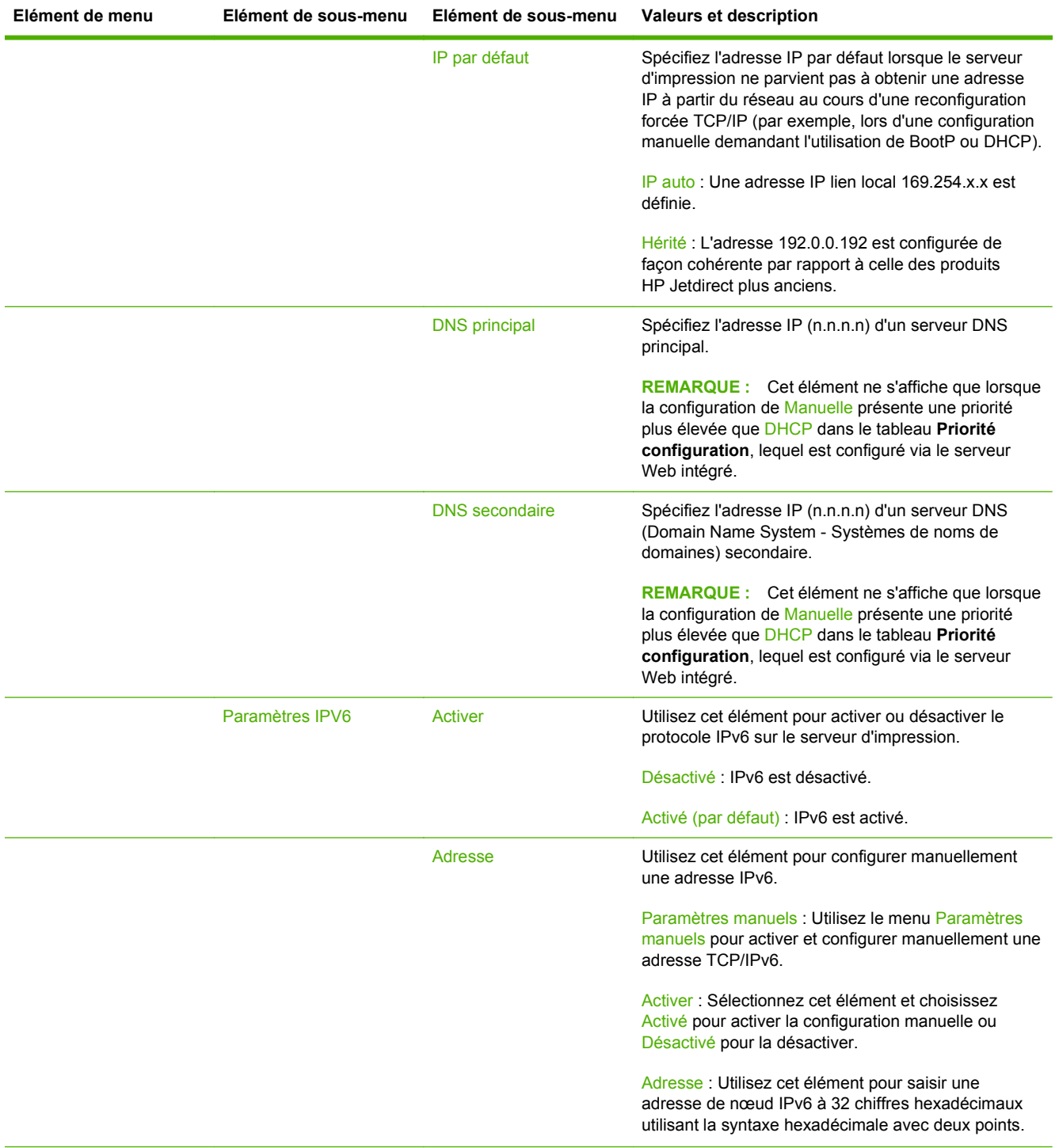

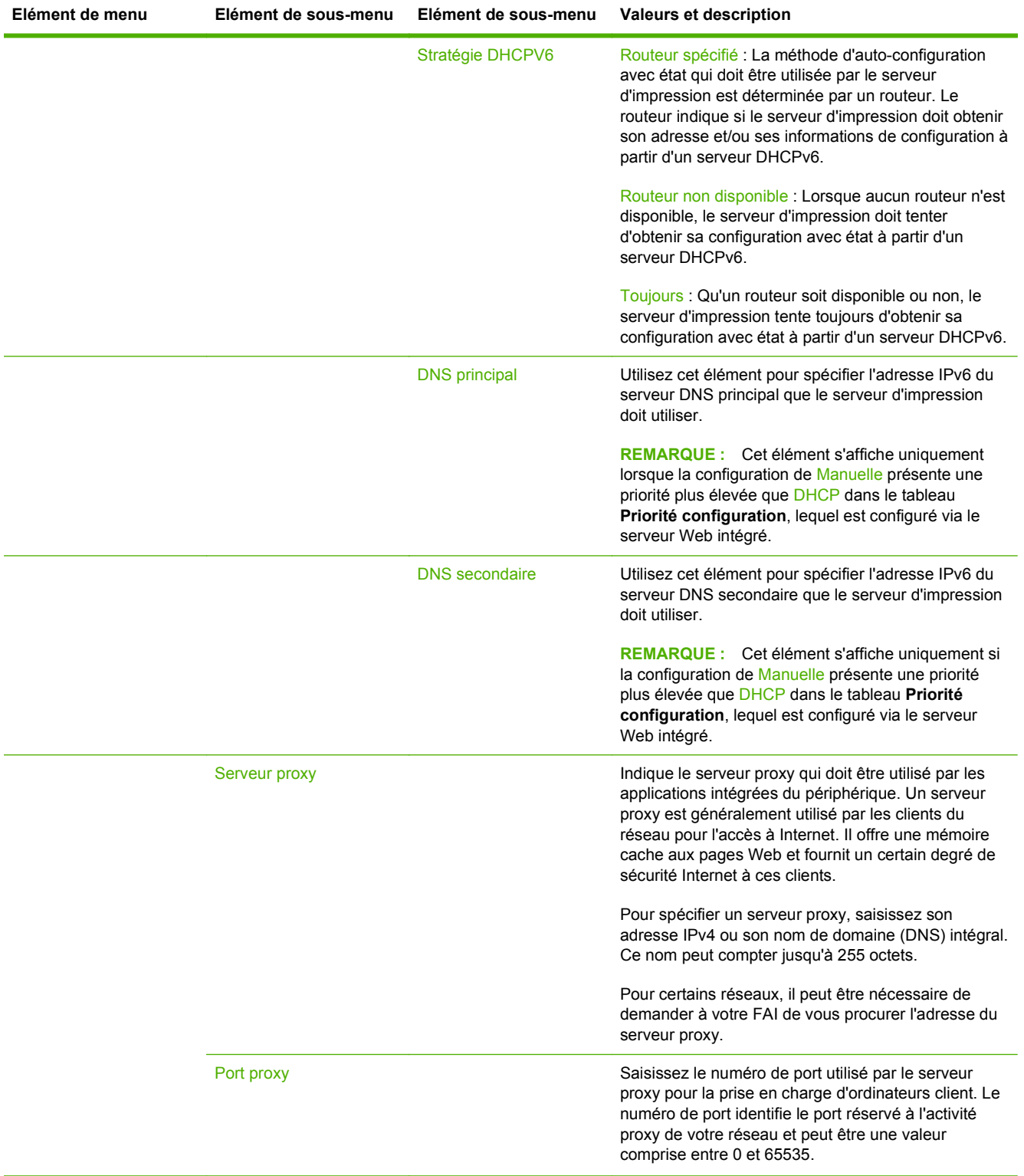

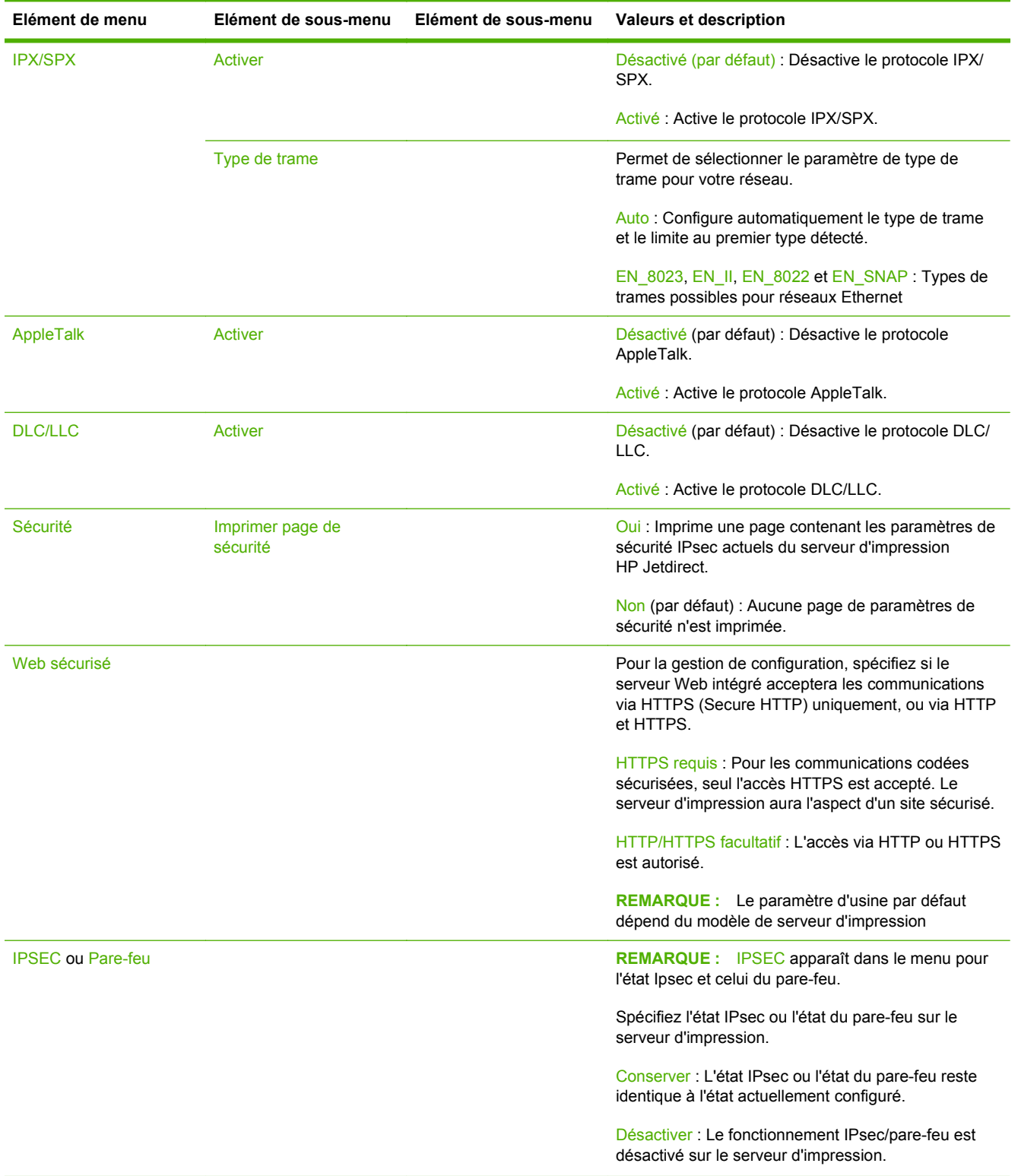

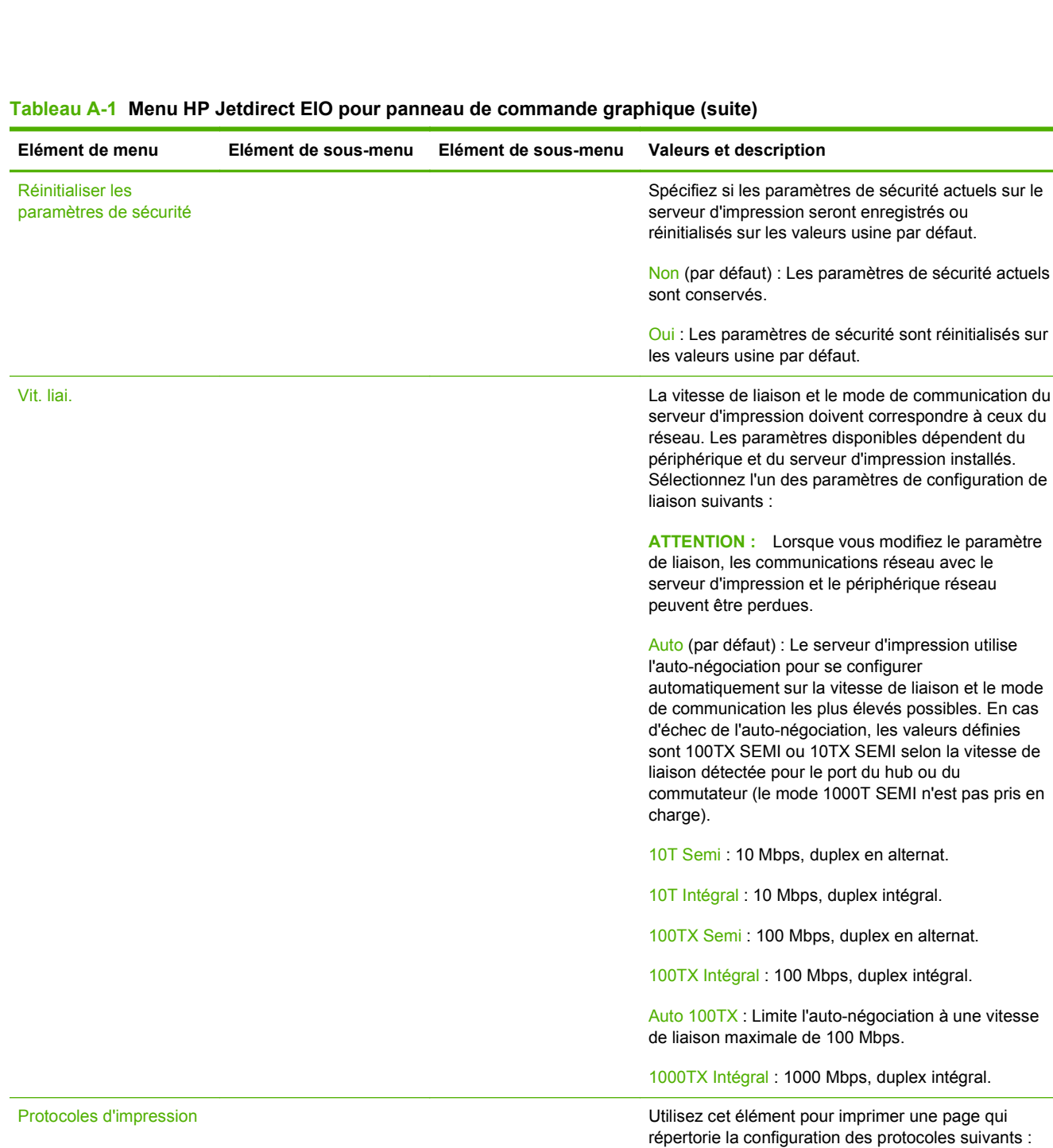

IPX/SPX, Novell NetWare, AppleTalk, DLC/LLC.

### <span id="page-38-0"></span>**Menus HP Jetdirect pour les panneaux de commande classiques**

Les panneaux de commande classiques affichent généralement deux lignes de 16 caractères chacune. Vous devez utiliser les touches disponibles sur l'appareil pour afficher et sélectionner les paramètres HP Jetdirect. En général, un astérisque (\*) identifie la valeur sélectionnée.

**Figure A-2** Exemple de panneau de commande classique

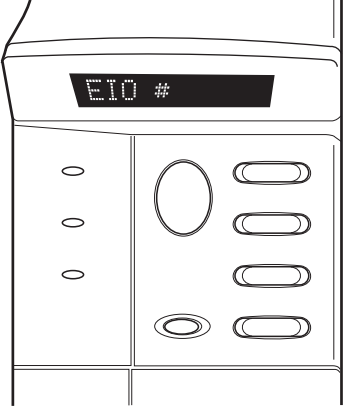

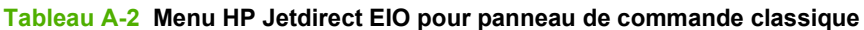

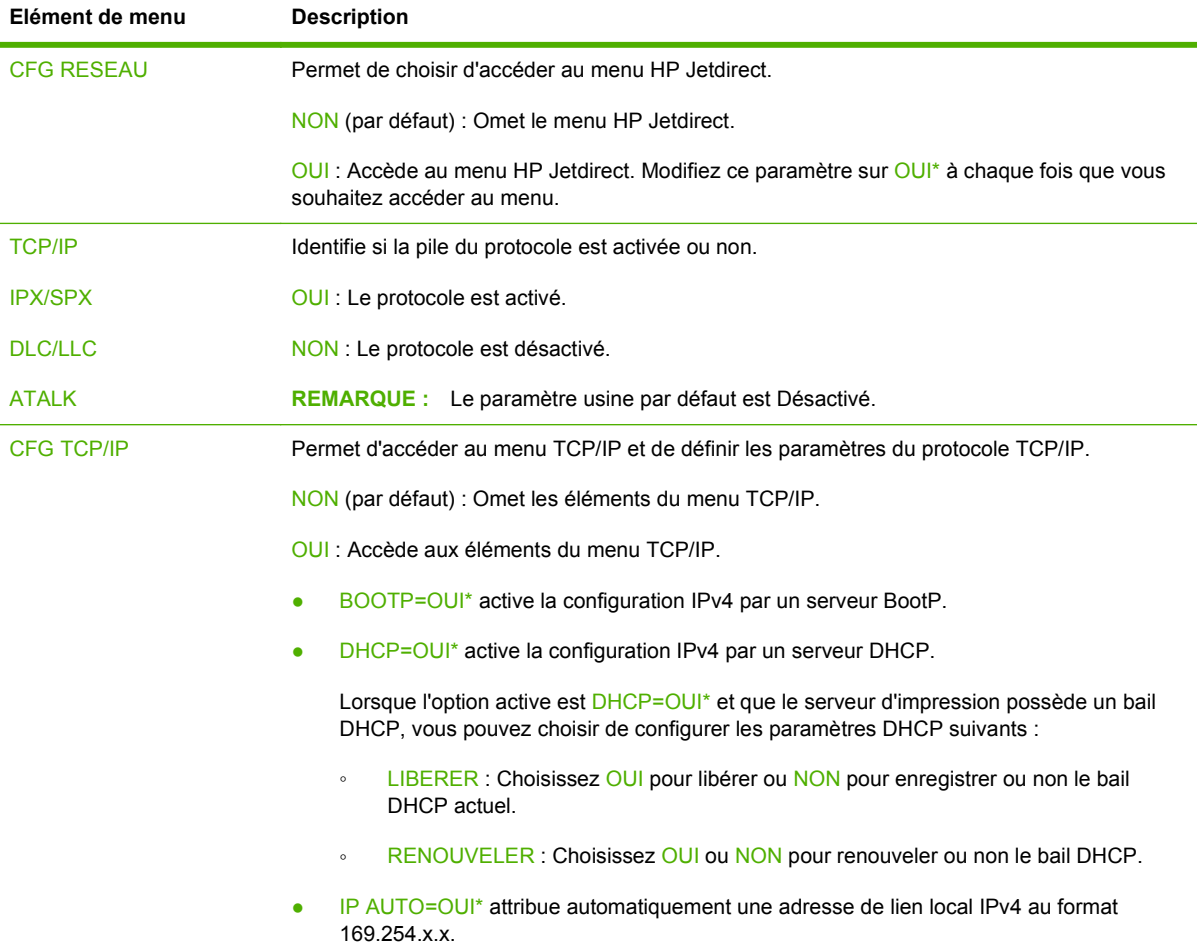

| Elément de menu    | <b>Description</b>                                                                                                    |  |
|--------------------|----------------------------------------------------------------------------------------------------|--|
|                    | Lorsque vous spécifiez BOOTP=NON*, DHCP=NON* et IP AUTO=NON*, vous pouvez<br>configurer manuellement les paramètres TCP/IPv4 suivants via le panneau de<br>commande:                                                                                                    |  |
|                    | Chaque octet de l'adresse IPv4 (IP)<br>$\circ$                                                                                                    |  |
|                    | Masque de sous-réseau (SM)<br>$\circ$                                                                                                    |  |
|                    | Serveur Syslog (LG)<br>$\circ$                                                                                                    |  |
|                    | Passerelle par défaut (GW)<br>$\circ$                                                                                                    |  |
|                    | Délai d'inactivité (la valeur par défaut est 270 secondes, 0 désactive le délai)<br>$\circ$                                                                                                    |  |
|                    | CFG DNS 1=OUI* permet de spécifier l'adresse IPv4 d'un serveur DNS principal, un octet<br>۰<br>à la fois.                                                                                                    |  |
|                    | CFG DNS 2=OUI* permet de spécifier l'adresse IPv4 d'un serveur DNS secondaire, un<br>۰<br>octet à la fois.                                                                                                    |  |
|                    | IPV6 (IPv6)=OUI* active le protocole IPv6 sur le serveur d'impression. Sélectionnez NON<br>٠<br>pour le désactiver.                                                                                                    |  |
|                    | STRAT.= <option> vous permet de sélectionner l'une des stratégies d'adressage IPv6<br/>٠<br/>suivantes pour le serveur d'impression.</option>                                                                                                    |  |
|                    | RTR_AV: (par défaut) La méthode d'auto-configuration avec état devant être<br>$\circ$<br>utilisée par le serveur d'impression est déterminée par un routeur. Le routeur indique<br>si le serveur d'impression obtient ou non son adresse et/ou ses informations de<br>configuration à partir d'un serveur DHCPv6. |  |
|                    | RTR_UN: Si aucun routeur n'est disponible, le serveur d'impression doit tenter<br>$\circ$<br>d'obtenir sa configuration avec état à partir d'un serveur DHCPv6.                                                                                                    |  |
|                    | TOUJOURS : Qu'un routeur soit disponible ou non, le serveur d'impression tente<br>$\circ$<br>toujours d'obtenir sa configuration avec état à partir d'un serveur DHCPv6.                                                                                                    |  |
|                    | MANUEL= <option> indique le comportement d'une adresse IPv6 configurée<br/>٠<br/>manuellement, détectée sur le serveur d'impression.</option>                                                                                                    |  |
|                    | GARDER : (par défaut) Lorsque cette option est configurée, elle conserve l'adresse<br>$\circ$<br>dans un état actif.                                                                                                    |  |
|                    | DESACTIVER : Lorsque cette option est configurée, elle conserve l'adresse, mais<br>dans un état inactif.                                                                                                    |  |
|                    | Imprimez une page de configuration HP Jetdirect afin de vérifier vos paramètres. Remarquez<br>toutefois que le serveur d'impression peut remplacer certains paramètres sélectionnés par<br>d'autres valeurs afin d'assurer un fonctionnement correct.                                                             |  |
| <b>CFG IPX/SPX</b> | Permet d'accéder au menu IPX/SPX et de définir les paramètres du protocole IPX/SPX.                                                                                                    |  |
|                    | NON (par défaut) : Omet les éléments du menu IPX/SPX.                                                                                                    |  |
|                    | OUI : Accède aux éléments du menu IPX/SPX.                                                                                                    |  |
|                    | Le menu IPX/SPX permet de spécifier le paramètre Type de trame utilisé sur le réseau.                                                                                                    |  |
|                    | AUTO (par défaut) configure automatiquement le type de trame et le limite au premier<br>type détecté.                                                                                                    |  |
|                    | Pour les cartes Ethernet, les types de trame possibles sont EN_8023, EN_II, EN_8022,<br>EN_SNAP.                                                                                                    |  |

**Tableau A-2 Menu HP Jetdirect EIO pour panneau de commande classique (suite)**

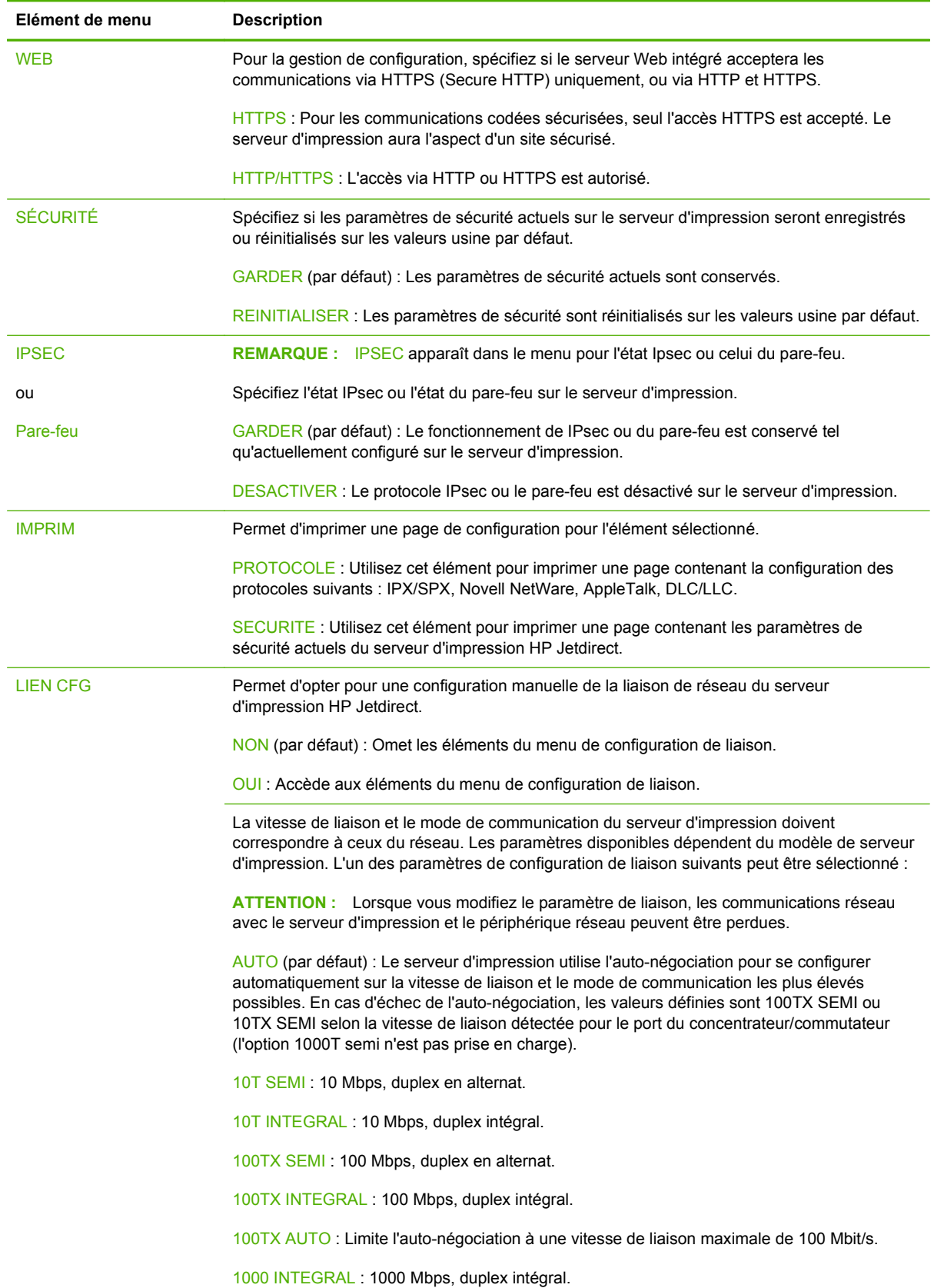

# <span id="page-42-0"></span>**B Récapitulatif des solutions**

- Logiciel d'assistance HP
- Services intégrés
- [Protocoles de réseau pris en charge](#page-43-0)

### **Logiciel d'assistance HP**

#### **Tableau B-1 Logiciel d'assistance HP**

- Logiciel HP Web Jetadmin (réseaux TCP/IP et IPX)
- Serveur Web intégré HP
- Logiciels de configuration d'impression réseau HP
	- HP LaserJet Utility pour Macintosh (Mac OS)

## **Services intégrés**

Les principaux services intégrés du serveur d'impression HP Jetdirect sont répertoriés ci-dessous. Pour connaître les fonctions et services les plus récents, visitez le site [http://www.hp.com/go/jetdirect.](http://www.hp.com/go/jetdirect)

#### **Tableau B-2 Services intégrés**

- Configuration et gestion
	- BootP/DHCP (IPv4 uniquement)
	- DHCPv6
	- TFTP (IPv4 uniquement)
	- Web Proxy (Automatic/Manual cURL)
	- LLMNR
	- Telnet (IPv4 uniquement)
	- Agents SNMP (v1, v2c, v3)
	- Bonjour (pour Mac OS X)
	- FTP (File Transfer Protocol)

#### <span id="page-43-0"></span>**Tableau B-2 Services intégrés**

- WS Discovery (services Web Microsoft)
- Serveur Web intégré, HTTP (port TCP 80)
- Serveur Web intégré, HTTPS (port TCP 443)
- Sécurité IP (IPsec)
- **Impression** 
	- Impression IP brute (ports TCP propriétaires HP 9100, 9101, 9102)
	- Impression LPD (port TCP 515)
	- Impression IPP (port TCP 631)
	- Impression FTP (ports TCP 20, 21)
	- WS Print (services Web Microsoft)
- Sécurité
	- SNMP v3
	- SSL/TLS
	- Authentification 802.1X : WEP, WPA, WPA2, LEAP, PEAP et EAP-TLS
	- Pare-feu
- Navigateurs Web pris en charge (pour serveur Web intégré HP)
	- Microsoft Internet Explorer 6.0 ou version ultérieure
	- Firefox 2.x ou version ultérieure
	- Opera 9.0 ou version ultérieure
	- Safari 2.0 ou version ultérieure

# **Protocoles de réseau pris en charge**

Les différents protocoles réseau et environnements d'impression réseau courants pris en charge et utilisant ces protocoles sont répertoriés ci-dessous.

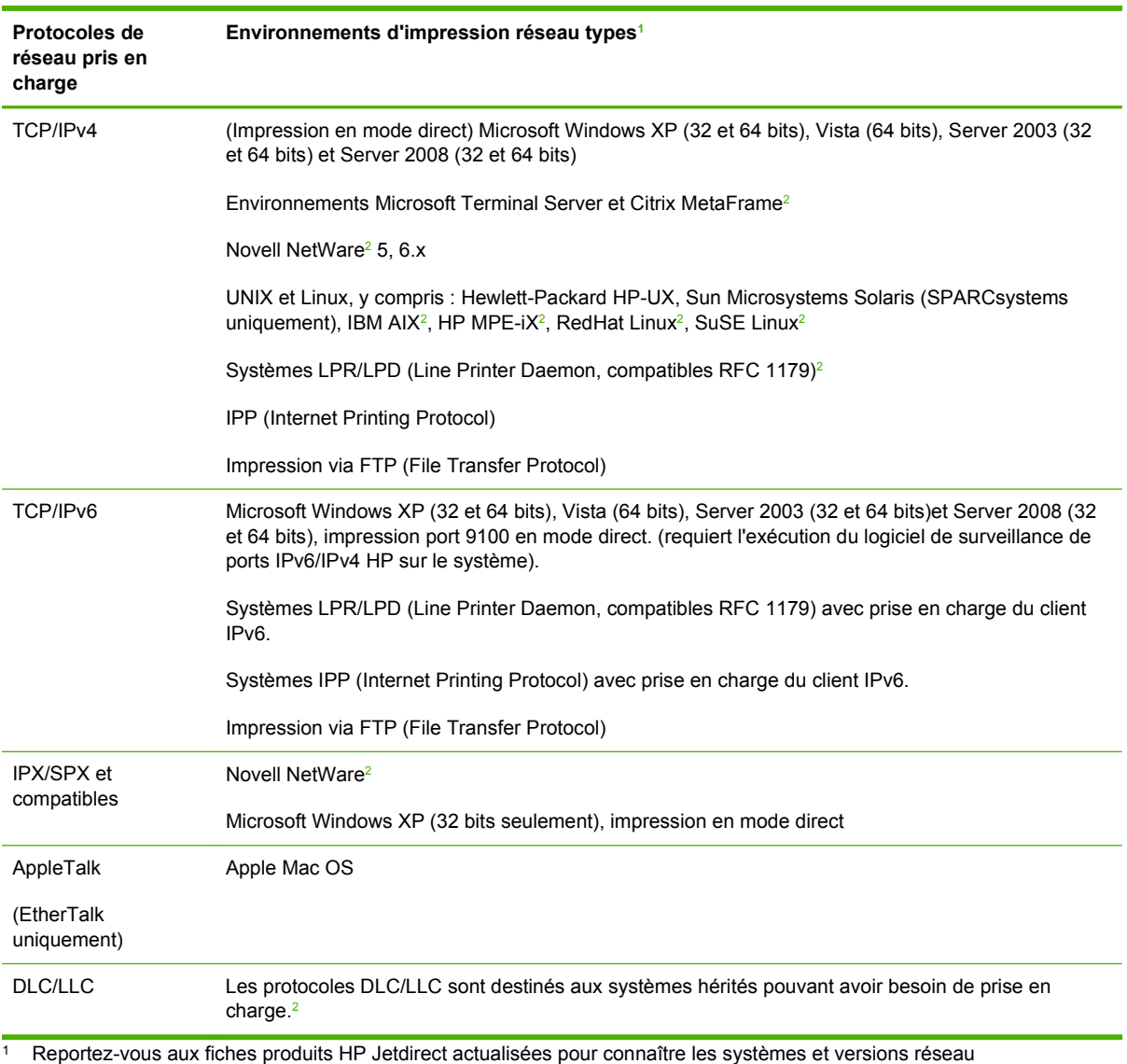

#### **Tableau B-3 Protocoles de réseau pris en charge**

supplémentaires. Pour les autres environnements réseau, contactez votre fournisseur ou un revendeur HP agréé. <sup>2</sup> Contactez le fournisseur de votre système réseau pour obtenir une assistance, ainsi que les logiciels et la documentation

appropriés.

# <span id="page-46-0"></span>**C Spécifications**

- **Réseau**
- Spécifications électriques
- Spécifications d'environnement
- [Sécurité, compatibilité électromagnétique et conformité acoustique](#page-47-0)

### **Réseau**

HP J8025A (640n) Connecteur RJ-45 pour Ethernet IEEE 802.3 10Base-T, Fast Ethernet IEEE 802.3u 100Base-TX et Gigabit Ethernet 802.3ab 1000Base-T.

# **Spécifications électriques**

L'alimentation électrique est assurée via l'emplacement EIO de l'appareil.

1,25 A maximum @ 3,3 V nominal

# **Spécifications d'environnement**

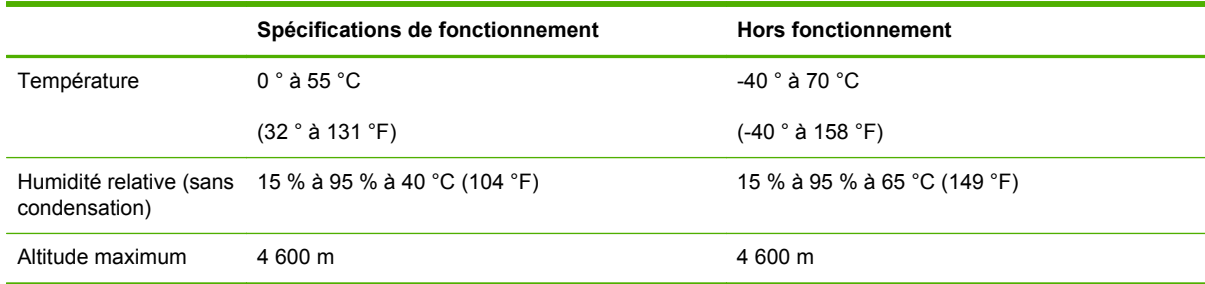

### <span id="page-47-0"></span>**Sécurité, compatibilité électromagnétique et conformité acoustique**

Pour obtenir des informations sur la sécurité, la compatibilité électromagnétique et la conformité acoustique, consultez la déclaration de conformité de ce produit HP.

# <span id="page-48-0"></span>**D Déclarations réglementaires**

# **Déclarations de la FCC**

The United States Federal Communications Commission (in 47 CFR 15.105) has specified that the following notice be brought to the attention of users of this product.

This equipment has been tested and found to comply with the limits for a Class B digital device, pursuant to Part 15 of the FCC Rules. These limits are designed to provide reasonable protection against harmful interference in a residential installation. This equipment generates, uses and can radiate radio frequency energy and, if not installed and used in accordance with the instructions, may cause harmful interference to radio communications. However, there is no guarantee that interference will not occur in a particular installation. If this equipment does cause harmful interference to radio or television reception, which can be determined by turning the equipment off and on, the user is encouraged to try to correct the interference by one or more of the following measures:

- **1.** Reorient the receiving antenna.
- **2.** Increase the separation between the equipment and receiver.
- **3.** Connect the equipment into an outlet on a circuit different from that to which the receiver is connected.
- **4.** Consult the dealer or an experienced radio/TV technician for help.

**REMARQUE :** For further information, contact:

Manager of Corporate Product Regulations Hewlett-Packard Company, 3000 Hanover Street, Palo Alto, California 94304

(650) 857-1501

Modifications (article 15.21)

La FCC (Federal Communications Commission) exige que l'utilisateur soit averti de ce que toute modification apportée au présent matériel et non approuvée explicitement par HP est de nature à le priver de l'usage de l'appareil.

Cet appareil est conforme à la section 15 de la notice FCC relative aux interférences radioélectriques. Son fonctionnement est soumis aux deux conditions suivantes : (1) Cet appareil ne doit causer aucune interférence nuisible et (2) doit accepter toutes les interférences reçues, y compris celles qui risquent de fausser son fonctionnement.

# <span id="page-49-0"></span>**Numéro d'identification du modèle réglementaire**

Pour des raisons d'identification réglementaire, un numéro de modèle réglementaire est affecté à ce produit. Pour le numéro de modèle réglementaire de votre produit, consultez la déclaration de conformité HP.

## **Canada**

This Class B digital apparatus complies with Canadian ICES-003.

Cet appareil numérique de la classe B est conforme à la norme NMB-003 du Canada.

# **VCCI (Japon)**

Classe B

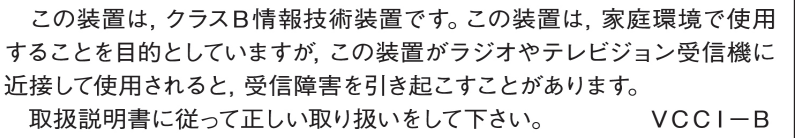

# **Déclaration RRL pour la Corée**

#### Classe B

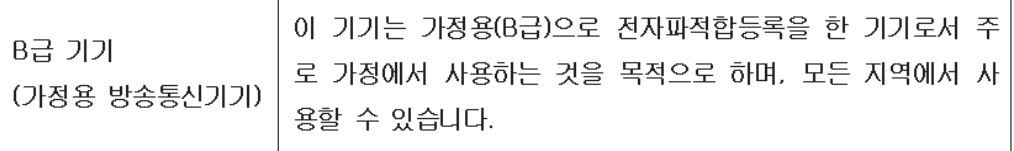

# <span id="page-50-0"></span>**Programme de gestion écologique des produits**

Hewlett-Packard s'engage à fournir des produits de qualité au sens environnemental du terme. Ce produit a été conçu pour le recyclage. Le nombre de matériaux a été limité au minimum possible tout en assurant un fonctionnement performant et une fiabilité optimale. Nous avons utilisé des matériaux hétérogènes conçus pour se séparer facilement. Les dispositifs de fixation et autres connexions sont faciles à localiser ainsi que faciles d'accès. Vous pouvez les retirer tout aussi facilement à l'aide d'outils couramment utilisés. Les pièces clés ont été conçues pour y accéder rapidement afin de démonter et réparer le périphérique dans les plus brefs délais.

Pour plus d'informations, visitez le site Web HP d'engagement pour l'environnement à l'adresse : www.hp.com/hpinfo/globalcitizenship/environment/index.html

Cette section contient les rubriques suivantes :

- [Evacuation des équipements usagés par les utilisateurs dans les foyers privés au sein de](#page-51-0) [l'Union européenne](#page-51-0)
- [RoHS Ukraine](#page-52-0)
- [RoHS Turquie](#page-52-0)
- [RoHS Chine](#page-53-0)

### <span id="page-51-0"></span>**Evacuation des équipements usagés par les utilisateurs dans les foyers privés au sein de l'Union européenne**

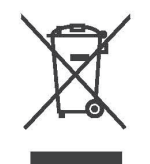

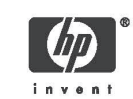

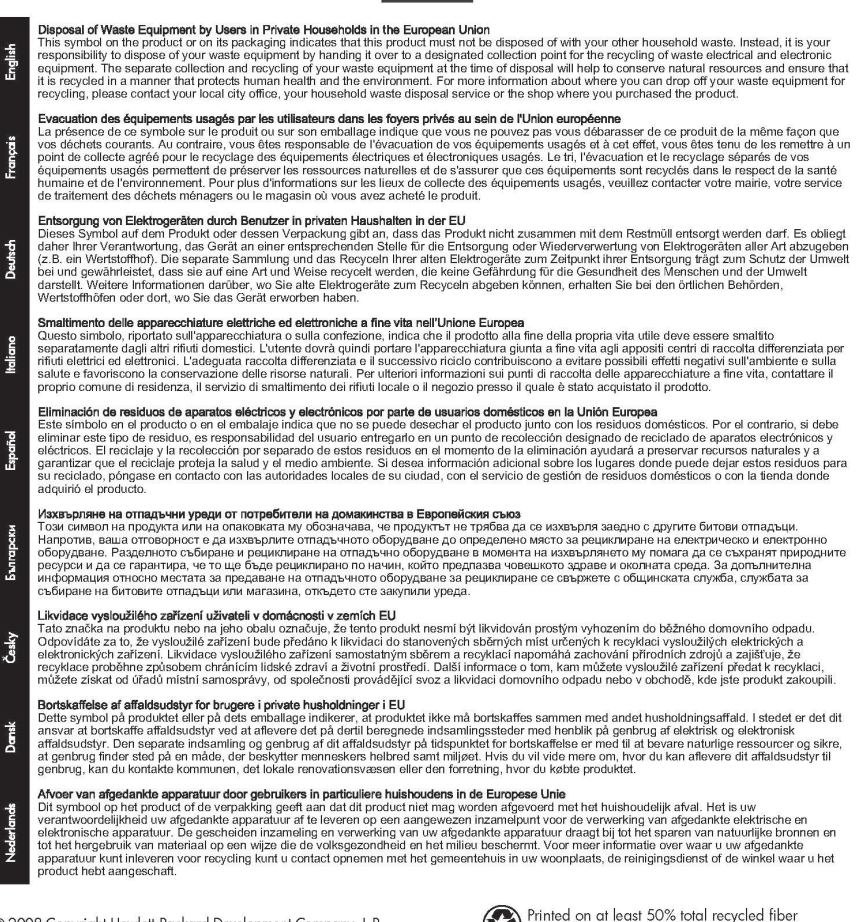

© 2008 Copyright Hewlett-Packard Development Company, L.P.

Printed on at least 50% total recycled fiber<br>with at least 10% post-consumer paper

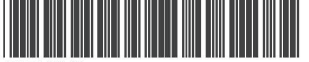

5851-3643

Deutsch

hdiano

Български

Nederlands

Imprimé sur un papier composé d'au moins 50 % de<br>fibres recyclées et 10 % de papier post-consommation Printed in the US Imprimé aux Etats-Unis Stampato negli Stati Uniti

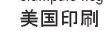

<span id="page-52-0"></span>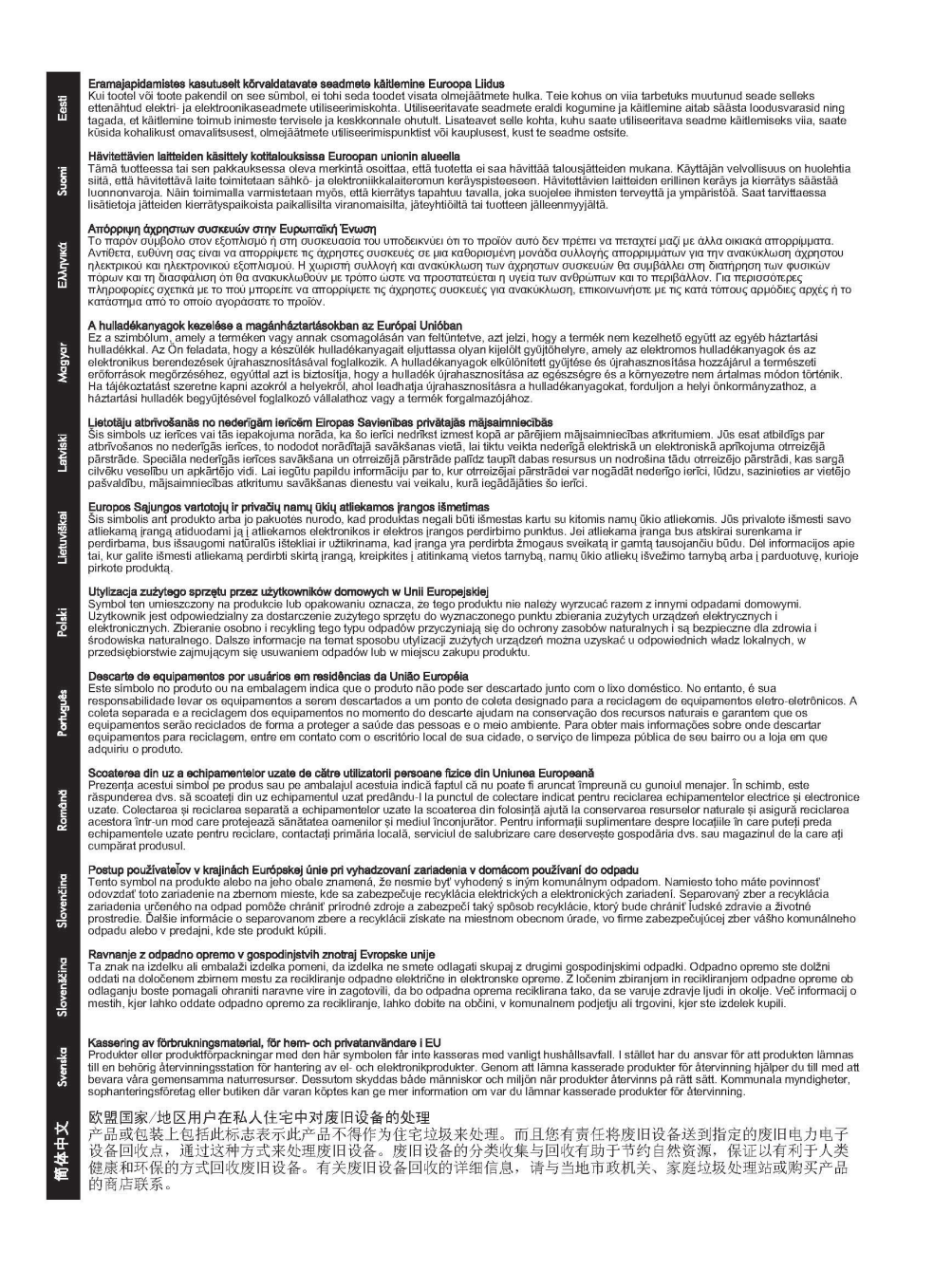

### **RoHS Ukraine**

Обладнання відповідає вимогам Технічного регламенту щодо обмеження використання деяких небезпечних речовин в електричному та електронному обладнанні, затвердженого постановою Кабінету Міністрів України від 3 грудня 2008 № 1057

### **RoHS Turquie**

Déclaration concernant les restrictions sur les substances dangereuses (Turquie)

Türkiye Cumhuriyeti: EEE Yönetmeliğine Uygundur

### <span id="page-53-0"></span>**RoHS Chine**

#### 有毒 有害物质表

根据中国电子信息产品污染控制管理办法的要求制定

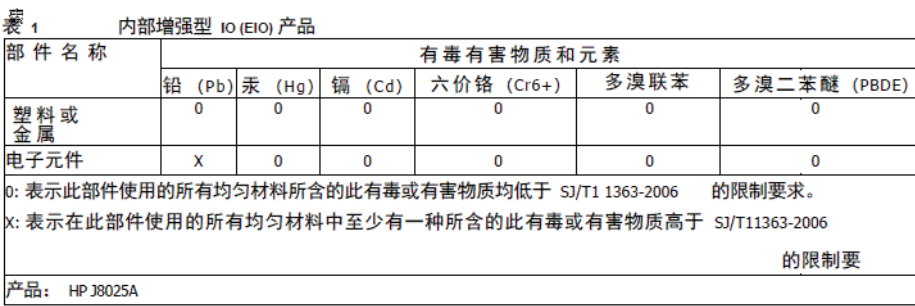

#### 表 2 外部连接产品

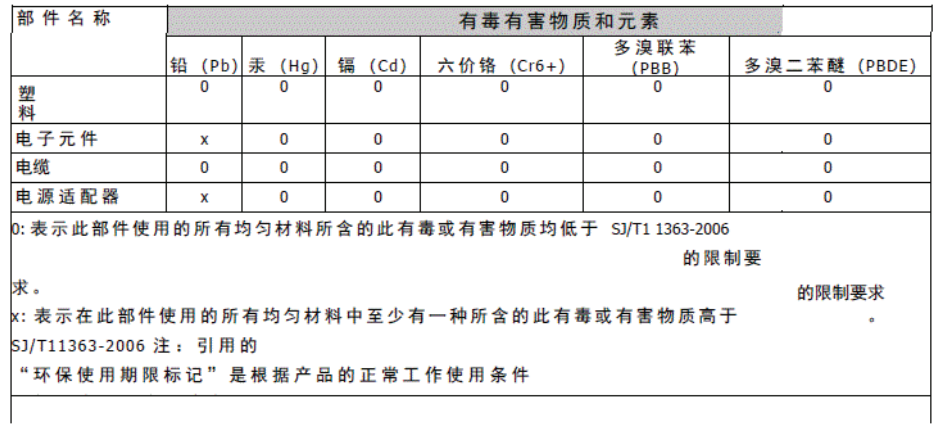

©2008 Hewlett-Packard Development Company, L.P.<br>第 2版, 2008 年 4 月

5990-6578<br>5990-6578

5990-6578

# <span id="page-54-0"></span>**E Garantie**

## **Déclaration de garantie limitée Hewlett-Packard**

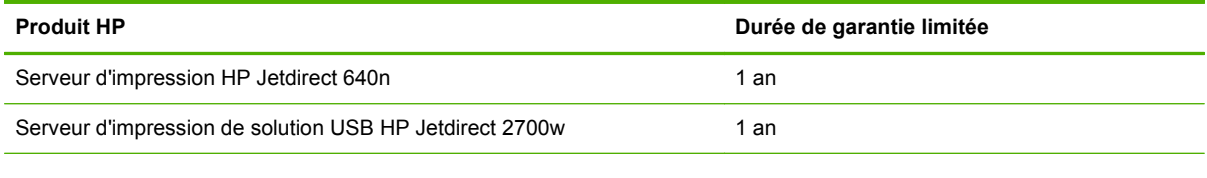

1. HP garantit au client et utilisateur final d'origine que le matériel et les accessoires HP seront exempts de défauts de matériaux et de fabrication à compter de la date d'achat d'origine, et pour la période spécifiée ci-dessus. Si HP reçoit communication de tels vices pendant la durée de la garantie, HP réparera ou remplacera à son choix les produits se révélant défectueux. Les produits de remplacement pourront être neufs ou quasi neufs. Si l'utilisateur final d'origine transfère le matériel et les accessoires HP à un autre utilisateur, la garantie s'applique à cet utilisateur uniquement pour la période qui court jusqu'à la date de fin de la garantie initiale. La garantie limitée s'applique uniquement aux produits matériels de marque HP vendus ou loués par Hewlett-Packard Company, ses filiales internationales, ses sociétés affiliées, les revendeurs autorisés ou les pays/régions distributeurs autorisés.

2. HP vous garantit que le logiciel HP ne manquera pas d'exécuter ses instructions de programmation après la date d'achat, pour la période spécifiée ci-dessus, en raison de vices de matériau ou de fabrication s'il est convenablement installé et utilisé. Si HP reçoit communication de tels vices pendant la période de garantie, HP remplacera le logiciel qui n'exécute pas ses instructions de programmation en raison de tels vices.

3. HP ne garantit pas un fonctionnement ininterrompu ou sans erreur de ses produits. Si HP n'est pas en mesure, dans un temps raisonnable, de réparer ou de remplacer un produit en application d'une condition figurant dans la garantie, vous aurez droit à un remboursement du prix d'achat une fois le produit promptement renvoyé.

4. Les produits HP peuvent renfermer des pièces refaites équivalant à des pièces neuves au niveau de la performance ou peuvent avoir été soumis à une utilisation fortuite.

5. La garantie ne s'applique pas aux vices résultant (a) d'un entretien ou d'un étalonnage incorrect ou inadéquat, (b) de logiciels, interfaces, pièces ou consommables non fournis par HP, (c) d'une modification non autorisée ou d'une utilisation abusive, (d) d'une exploitation ne répondant pas aux spécifications écologiques publiées pour le produit ou (e) d'une préparation du site ou d'un entretien incorrects.

6. DANS LES LIMITES AUTORISEES PAR LA LOI LOCALE, LES GARANTIES CI-DESSUS SONT EXCLUSIVES ET AUCUNE AUTRE GARANTIE OU CONDITION, ECRITE OU ORALE, N'EST

<span id="page-55-0"></span>EXPRIMEE OU IMPLICITE ET HP DECLINE EXPLICITEMENT TOUTE GARANTIE OU CONDITION IMPLICITE DE QUALITE MARCHANDE, DE QUALITE SATISFAISANTE ET D'APTITUDE A REMPLIR UNE FONCTION DEFINIE. Certains pays/régions, états ou provinces n'autorisant pas de limitations de la durée d'une garantie implicite, il est possible que la limitation ou l'exclusion ci-dessus ne s'applique pas à vous. Cette garantie vous donne des droits juridiques spécifiques et vous avez peut-être également d'autres droits qui varient en fonction de votre pays/région, état ou province.

7. La garantie limitée de HP est valide dans tout pays/région où HP dispose d'une assistance pour ce produit et où ce dernier est distribué par HP. Le niveau du service de garantie que vous recevez peut varier en fonction des normes locales. HP ne sera obligé en aucune manière de modifier la forme, l'aptitude à un usage ou la fonction du produit pour qu'il puisse être utilisé dans un pays/région dans lequel le produit n'est pas destiné à être utilisé.

8. DANS LA MESURE PERMISE PAR LA LEGISLATION LOCALE EN VIGUEUR, LES RECOURS S'INSCRIVANT DANS LE CADRE DE CETTE GARANTIE SONT VOS SEULS RECOURS. A L'EXCEPTION DES CAS PRECITES, EN AUCUN CAS HP OU SES FOURNISSEURS NE SERONT TENUS RESPONSABLES DES PERTES DE DONNEES OU DES DOMMAGES DIRECTS, PARTICULIERS, ACCESSOIRES OU INDIRECTS (Y COMPRIS LES PERTES DE PROFITS ET DE DONNEES) OU DE TOUT AUTRE DOMMAGE RELATIF A UN CONTRAT, UN PREJUDICE OU AUTRE. Certains pays/régions, états ou provinces n'autorisant pas l'exclusion ou la limitation de dommages accidentels ou consécutifs, il est possible que la limitation ou l'exclusion ci-dessus ne s'applique pas à vous.

LES CONDITIONS DE GARANTIE CONTENUES DANS CETTE DECLARATION, EXCEPTE DANS LES LIMITES LEGALEMENT PERMISES, N'EXCLUENT, NE RESTREIGNENT, NE MODIFIENT NI NE COMPLETENT LES DROITS STATUTAIRES OBLIGATOIRES APPLICABLES A LA VENTE DE CE PRODUIT.

### **Votre revendeur agréé**

En cas de problème, contactez d'abord la personne vous ayant vendu le serveur d'impression HP Jetdirect. Votre revendeur agréé HP sera familiarisé avec vos besoins et pourra vous fournir une assistance.

Pendant la période de garantie, HP remplacera gratuitement l'élément défectueux, à condition que celui-ci lui soit retourné. Vous devez renvoyer l'élément défectueux à votre revendeur agréé HP ou au représentant du bureau de vente et de services HP le plus proche. *N'oubliez pas de joindre une photocopie de votre ticket de caisse.*

Pour la maintenance sous garantie des produits HP Jetdirect, appelez l'assistance HP. Avant de téléphoner, munissez-vous des informations suivantes :

- La référence du produit HP Jetdirect pour lequel vous appelez
- Le numéro de modèle du produit
- Le numéro de série du produit
- La description complète du problème
- La preuve d'achat de votre produit
- Votre adresse d'expédition

Le représentant de l'assistance HP vous fournira une assistance pour la résolution des incidents ainsi que des conseils concernant le service sous garantie.

### <span id="page-56-0"></span>**Facturation des services (hors garantie)**

Si vous commandez une pièce de rechange pour un service hors garantie, le coût de la réparation vous sera éventuellement facturé. Contactez votre revendeur HP agréé ou le bureau de vente et de services HP. Vous pouvez également appeler HP au (800)227-8164 (Etats-Unis uniquement).

### **Services hors des Etats-Unis**

Les clients ne résidant pas aux Etats-Unis doivent contacter leur revendeur agréé HP, ou le bureau des ventes et services HP pour obtenir des informations sur les prix, les pièces de rechange disponibles et les instructions à suivre.

## **Garantie locale**

### **Australie et Nouvelle-Zélande**

Pour les transactions de consommateurs en Australie et en Nouvelle-Zélande : Les termes de la garantie ci-inclus, à l'exception des limites légales permises, n'excluent, ne restreignent, ne modifient ni ne complètent les droits statutaires obligatoires applicables à la vente de ce produit.

### © 2014 Hewlett-Packard Development Company, L.P.

#### www.hp.com

 $^{\circ}$ <u>WP</u> invent